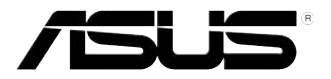

# **Eee PC Manuel de l'utilisateur Edition Windows® XP Eee PC série 900**

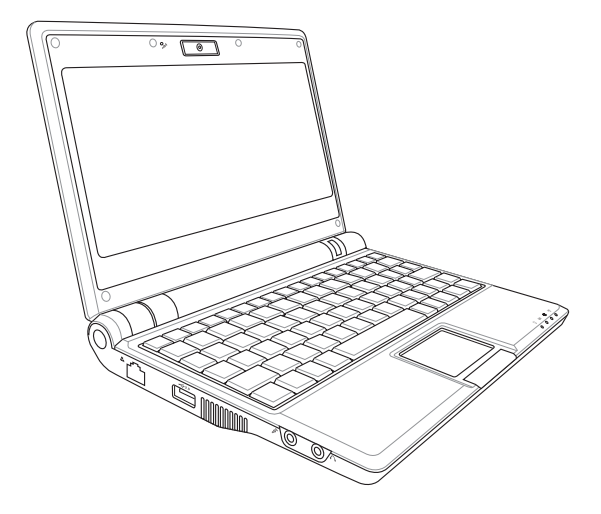

Juin 2008

## Table des matières

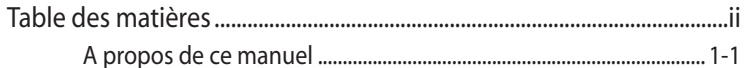

#### **Chapitre 1: Introduction au Eee PC**

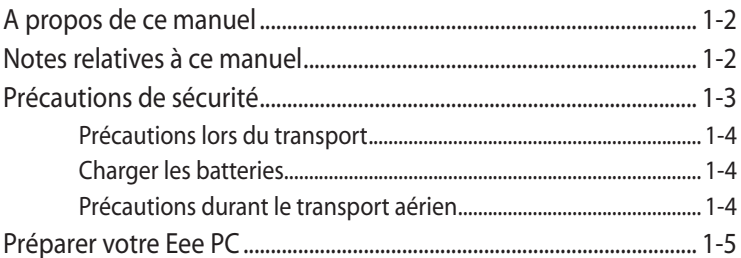

#### Chapitre 2 : Présentation des éléments du Eee PC

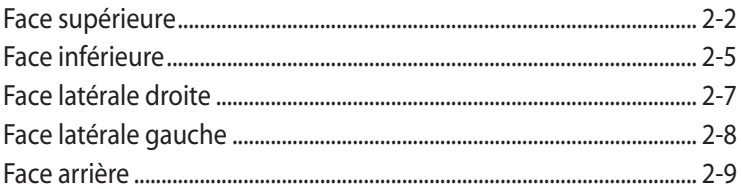

### Chapitre 3: Prise en main

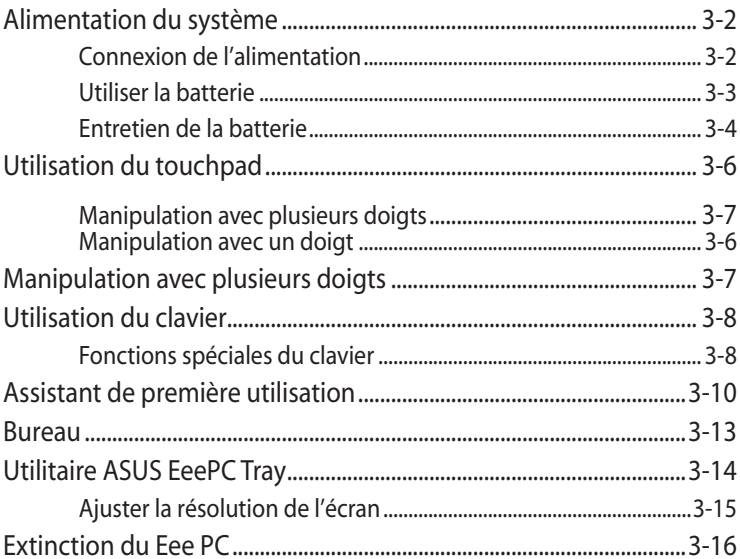

## Table des matières

#### **Chapitre 4: Utilisation du Eee PC**

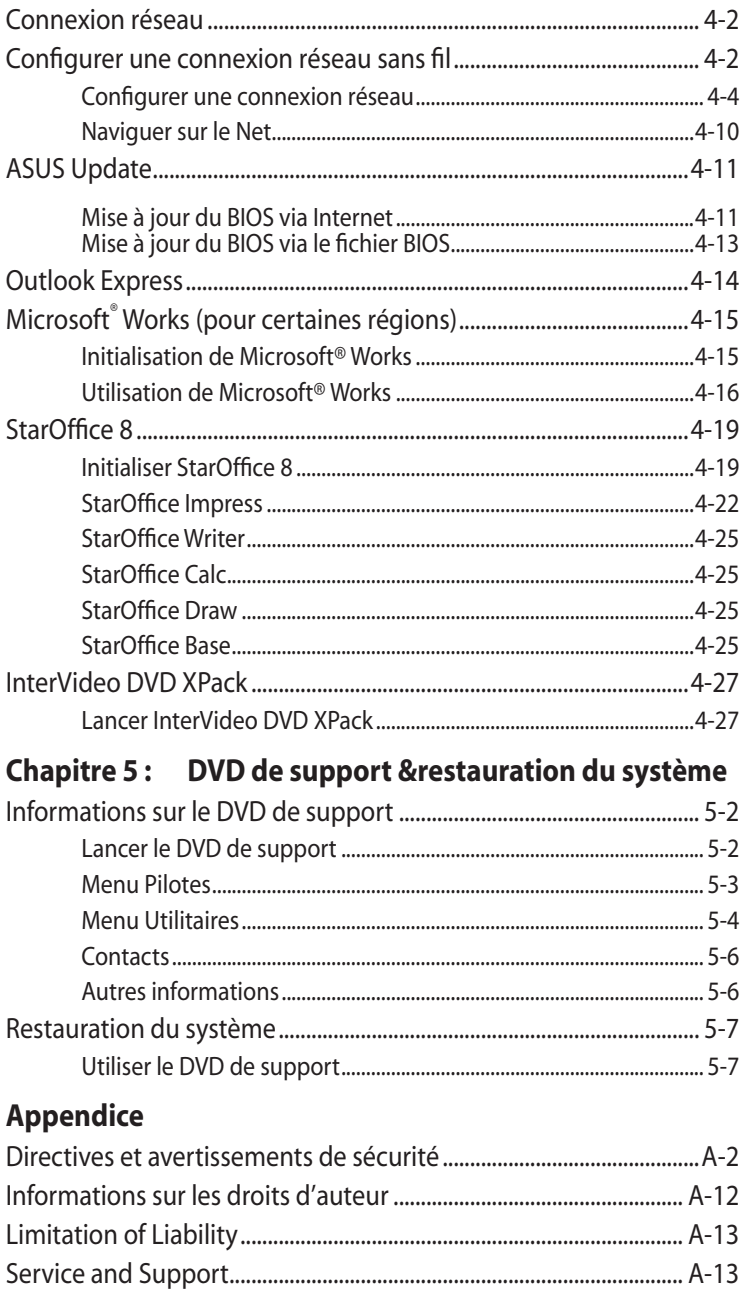

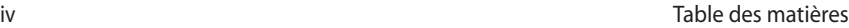

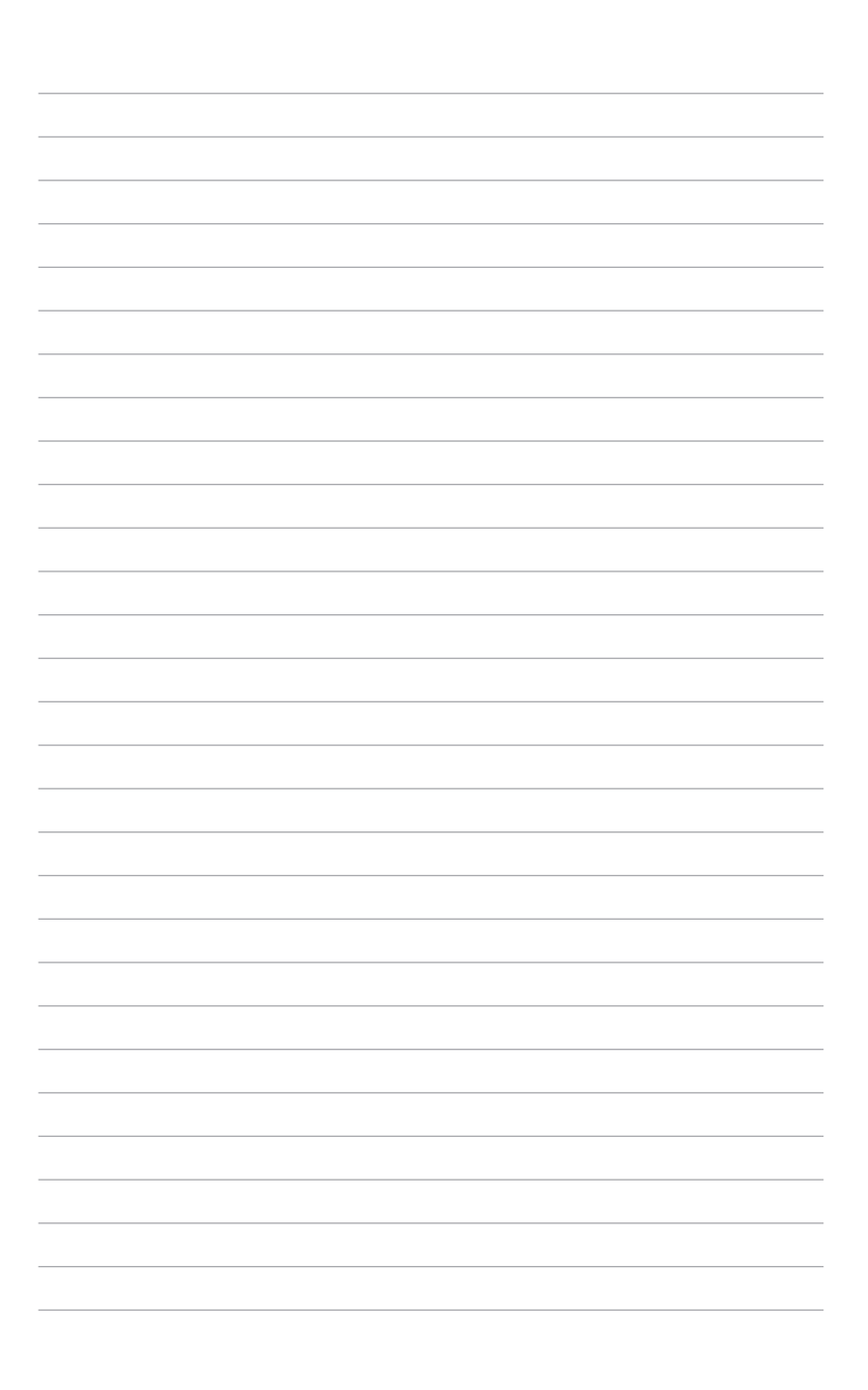

<span id="page-4-0"></span>**A propos de ce manuel Notes relatives à ce manuel Précautions de sécurité Préparer votre Eee PC**

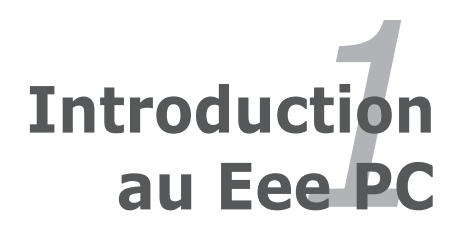

# <span id="page-5-0"></span>**A propos de ce manuel**

Vous êtes en train de lire le manuel d'utilisation du Eee PC. Ce manuel d'utilisation fournit des informations concernant les différents composants du Eee PC et que la façon de les utiliser. Les principales parties de ce manuel d'utilisation sont les suivantes :

**1. Introduction au Eee PC**

Présente le Eee PC et ce manuel d'utilisation.

#### **2. Présentation des éléments du Eee PC**

Fournit des informations sur les composants du Eee PC.

### **3. Prise en main**

Fournit des informations sur la prise en main du Eee PC.

### **4. Utiliser votre Eee PC**

Fournit des informations sur l'utilisation des utilitaires du Eee PC.

#### **5. DVD de support et récupération du système**

Vous donne des informations sur le DVD de support et sur la récupération du système.

#### **6. Appendice**

Déclarations de sécurité.

# **Notes relatives à ce manuel**

Quelques remarques et alertes sont utilisées au cours de ce guide, afin de vous aider à effectuer certaines tâches en toute sécurité. Ces remarques ont différents degrés d'importance, comme suit :

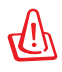

**AVERTISSEMENT !** Informations importantes devant être respectées pour un fonctionnement en toute sécurité.

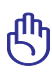

**IMPORTANT !** Informations vitales qui doivent être impérativement respectées pour éviter d'endommager les données, les composants ou les personnes.

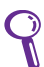

**ASTUCE** : Astuces pour réaliser les tâches.

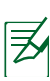

**REMARQUE** : Informations relatives aux situations particulières.

# <span id="page-6-0"></span>**Précautions de sécurité**

Les précautions de sécurité ci-dessous augmentent la durée de vie du Eee PC. Suivez toutes les précautions et instructions suivantes. Pour tout autre question relative à la maintenance, n'hésitez pas à vous adresser à une personne qualifiée. N'utilisez pas de cordons électriques, d'accessoires ou autres périphériques endommagés. N'utilisez pas de solvants forts tels que des diluants, du benzène ou autres produits chimiques sur ou près de la surface du Eee PC.

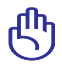

Débranchez l'alimentation et enlevez le(s) bloc(s) batterie(s) avant nettoyage. Essuyez le Eee PC à l'aide d'une éponge cellulosique ou d'une peau de chamois imbibée d'une solution détergente non abrasive et de quelques gouttes d'eau chaude en enlevant l'excès d'humidité avec un chiffon sec.

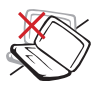

NE le placez PAS sur une surface de travail irrégulière ou instable. Si le boîtier est endommagé, adressez-vous à un professionnel.

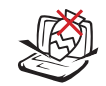

NE placez PAS et ne faites pas tomber d'objets audessus et n'insérez pas de corps étranger dans le Eee PC.

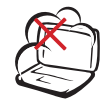

NE l'exposez PAS à des environnements sales ou poussiéreux. NE l'utilisez PAS lors d'une fuite de gaz.

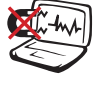

NE l'exposez PAS à un aimant ou à des champs magnétiques forts.

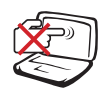

N'appuyez PAS et ne touchez pas l'écran d'affichage. Ne le placez pas contre de petits éléments qui pourraient le rayer ou pénétrer dans le Eee PC.

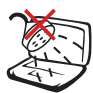

NE l'exposez PAS à des liquides, à la pluie ou à l'humidité. N'utilisez PAS le modem pendant les orages.

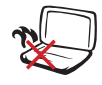

NE laissez PAS le Eee PC sur vos genoux ou sur une autre partie du corps, afin d'éviter l'inconfort voire les blessures résultant d'une exposition à la chaleur.

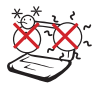

Conditions climatiques: Ce Eee PC doit être exclusivement utilisé dans des environnements avec des températures ambiantes entre 5°C (41°F) et 35°C (95°F)

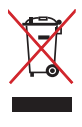

NE mettez PAS le Eee PC au rebut avec les déchets municipaux. Vérifiez les réglementations locales pour la mise au rebut des produits électroniques.

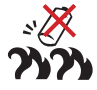

Avertissement de sécurité concernant la batterie : NE jetez PAS la batterie au feu. NE court-circuitez PAS les contacts. NE démontez PAS la batterie.

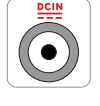

Paramètres d'alimentation: Référez-vous à l'étiquette située sous le Eee PC et assurez-vous que l'adaptateur électrique est conforme à ces valeurs.

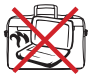

NE transportez PAS et ne couvrez pas le Eee PC lorsqu'il est allumé, avec des matériaux qui réduiraient la circulation d'air, par exemple une housse de transport.

## <span id="page-7-0"></span>**Précautions lors du transport**

Pour préparer le Eee PC au transport, fermez l'écran afin de protéger le clavier et l'écran.

La surface du Eee PC peut facilement se ternir si elle n'est pas bien entretenue. Veillez à ne pas frotter ou gratter les surfaces en transportant votre Eee PC.

## **Charger les batteries**

Si vous comptez utiliser l'alimentation sur batterie, assurez-vous d'avoir rechargé complètement le bloc batterie, ainsi que tout bloc batterie optionnel, avant d'entreprendre de longs voyages. Remarque : l'adaptateur électrique charge le bloc batterie lorsqu'il est branché sur l'ordinateur et sur une source d'alimentation. N'oubliez pas que le chargement de la batterie est plus long lorsque le Eee PC est en cours d'utilisation.

## **Précautions durant le transport aérien**

Contactez votre compagnie aérienne si vous voulez utiliser le Eee PC à bord d'un avion. La plupart des compagnies aériennes émettent des restrictions concernant l'utilisation d'appareils électroniques. Cependant, elles permettent l'utilisation de ces appareils hors des phases de décollage et d'atterrissage.

> Il existe trois principaux types de dispositifs de sécurité pour les aéroports : le détecteur à rayons X (utilisé pour les éléments placés sur le tapis roulant), les portiques de détection magnétique (utilisés sur les personnes qui traversent le poste de sécurité) et les détecteurs magnétiques portables (dispositifs portables utilisés sur les personnes ou sur des objets particuliers). Vous pouvez faire passer votre Eee PC et ses disquettes dans les détecteurs à rayons X des aéroports. Cependant, il est recommandé de ne pas faire passer votre Eee PC ni ses disquettes via les portiques de détection magnétique, ni de les exposer aux détecteurs portables.

# <span id="page-8-0"></span>**Préparer votre Eee PC**

Il ne s'agit que d'instructions rapides pour utiliser votre Eee PC. Lisez les chapitres suivants pour obtenir des informations détaillées.

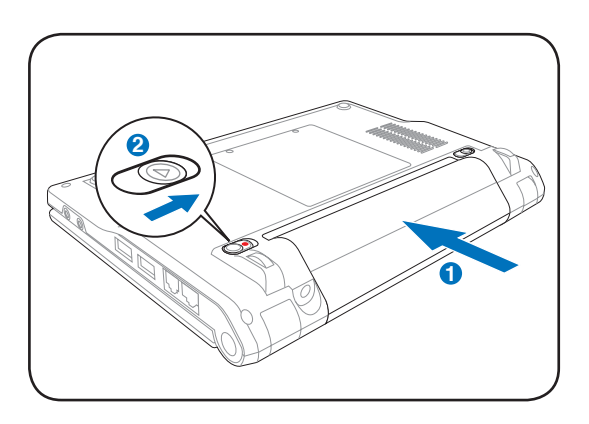

#### **1. Installez le bloc batterie**

#### **2. Branchez l'adaptateur secteur**

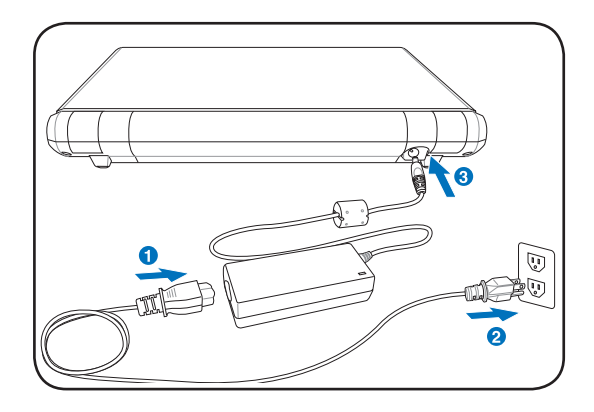

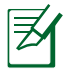

Votre Eee PC peut être livré avec un câble d'alimentation à deux ou trois fiches en fonction de votre secteur géographique. Si votre EeePC est livré avec un cordon d'alimentation à trois fiches, vous devez utiliser une prise de courant reliée à la terre ou utiliser un adaptateur relié à la terre pour que le Eee PC fonctionne en toute sécurité.

#### **3. Ouvrez l'écran**

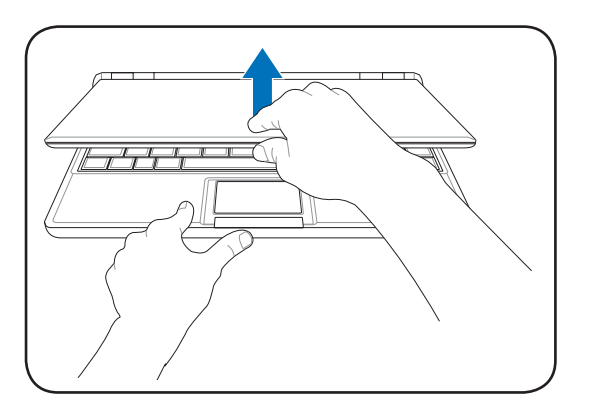

#### **4. Allumez le Eee PC**

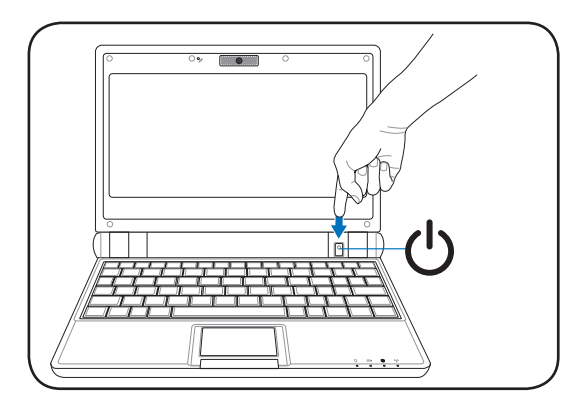

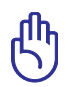

Ne forcez pas sur l'écran lorsque vous l'ouvrez, cela pourrait endommager les charnières ! Ne soulevez jamais le Eee PC par son écran !

<span id="page-10-0"></span>**Face supérieure**

**Face inférieure**

**Face latérale droite**

**Face latérale gauche**

**Face arrière**

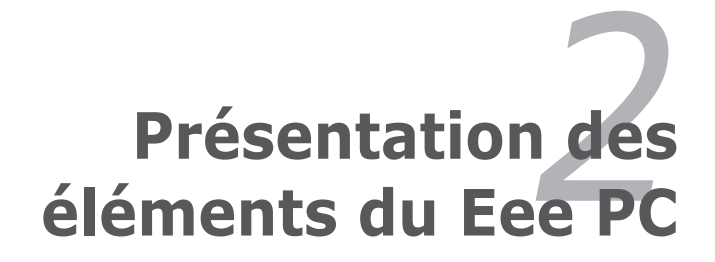

# <span id="page-11-0"></span>**Face supérieure**

Référez-vous au diagramme ci-dessous pour identifier les composants de votre Eee PC.

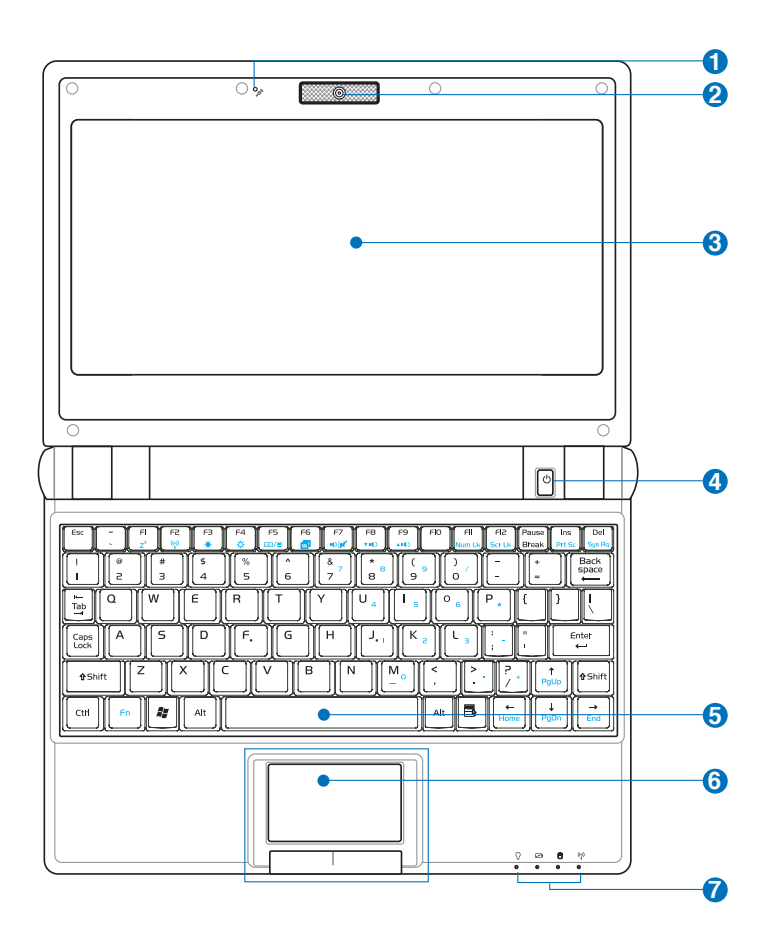

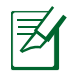

Le clavier varie en fonction des pays.

#### **Microphone (intégré) 1**

Le microphone mono intégré peut être utilisé pour les communications vocales ou pour de simples enregistrements audio.

#### **Caméra intégrée (en option) 2**

La caméra intégrée permet de prendre des photos ou d'enregistrer de la vidéo.

#### **� 3**

L'écran fonctionne de la même façon qu'un moniteur d'ordinateur de bureau. Le Eee PC utilise un LCD TFT à matrice active, comme sur un ordinateur de bureau, pour un confort visuel optimal. Contrairement aux moniteurs de bureau, l'écran LCD n'émet ni rayonnement, ni scintillement, ce qui est très reposant pour les yeux. Utilisez un chiffon doux sans produit chimique (de l'eau seule si nécessaire) pour nettoyer l'écran.

#### **Interrupteur d'alimentation 4**

L'interrupteur d'alimentation permet d'allumer et d'éteindre le Eee PC et facilite également la récupération depuis le STR. Appuyez une fois sur l'interrupteur pour allumer le Eee PC et maintenez-le enfoncé pour l'éteindre. L'interrupteur d'alimentation ne fonctionne que lorsque l'écran d'affichage est ouvert.

#### **Clavier 5**

Le clavier dispose de touches avec une course (profondeur à laquelle les touches peuvent être relâchées) confortable et d'un repose-paume pour les deux mains.

### $\bullet$   $\Box$  Touchpad et boutons

Le touchpad et ses boutons constituent un dispositif de pointage offrant les mêmes fonctions qu'une souris d'ordinateur de bureau. Le défilement est possible afin de faciliter la navigation dans les pages Web et les documents.  $\overline{\mathbf{Q}}$ 

## **Indicateurs d'état (face avant)**

#### **Indicateur d'alimentation**

Le témoin d'alimentation s'allume lorsque le Eee PC est allumé et clignote lorsque le Eee PC est en mode Saveto-RAM (Suspendu). Le témoin est éteint lorsque le Eee PC est éteint.

#### **Indicateur de charge de la batterie**

Le témoin de charge batterie (LED) indique l'état de l'alimentation batterie comme suit :

**MARCHE** : La batterie du Eee PC se recharge lorsque l'alimentation est branchée.

**ARRÊT** : La batterie du Eee PC est chargée ou complètement vide.

**Clignotant** : L'alimentation de la batterie est inférieure à 10 % et l'alimentation n'est pas branchée.

#### **Indicateur du disque dur électronique (SSD)**

Le témoin du disque dur électronique clignote lorsque des données sont écrites ou lues sur le lecteur de disque.

#### **Indicateur sans fil**

Ceci ne s'applique que sur les modèles disposant du réseau sans fil intégré. Lorsque le réseau sans fil intégré est activé, ce témoin s'allume.

# <span id="page-14-0"></span>**Face inférieure**

Référez-vous au diagramme ci-dessous pour identifier les composants de votre Eee PC.

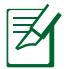

L'apparence de la face inférieure peut varier en fonction du modèle.

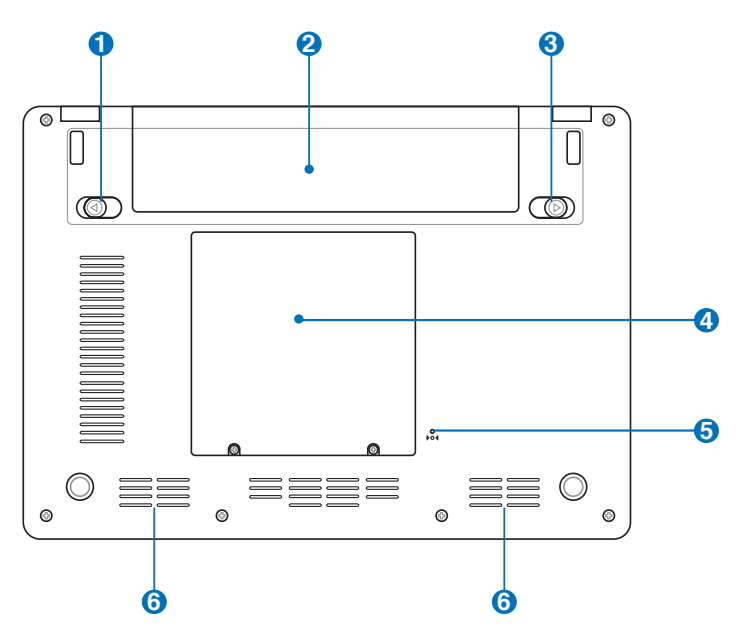

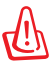

Le dessous du Eee PC peut devenir très chaud. Faites attention en manipulant le Eee PC lorsqu'il est en fonctionnement ou lorsqu'il l'a été récemment. Les températures élevées sont normales pendant la charge ou le fonctionnement. NE l'utilisez PAS sur des surfaces douces comme des lits ou des canapés qui peuvent obstruer les orifices de ventilation. NE METTEZ PAS LE Eee PC SUR VOS GENOUX OU UNE AUTRE PARTIE DU CORPS, AFIN D'ÉVITER LES BLESSURES RÉSULTANT D'UNE EXPOSITION À LA CHALEUR.

## **Verrouillage de la batterie - Ressort 1**

Le verrou de batterie à ressort maintient le bloc batterie en sécurité. Lorsque le bloc batterie est inséré, il se verrouille automatiquement. Lorsque le bloc batterie est enlevé, ce verrou à ressort doit être retenu en position déverrouillée.

### **2** □ Bloc batterie

Le bloc batterie se recharge automatiquement lorsqu'il est relié à une source d'alimentation et maintient le Eee PC sous tension lorsque l'alimentation n'est pas branchée. Vous pouvez ainsi l'utiliser lors de déplacements temporaires entre différents lieux. L'autonomie de la batterie varie en fonction de l'utilisation et des caractéristiques du Eee PC. Le bloc batterie ne peut pas se démonter et doit être acheté comme unité simple.

## **Verrouillage de la batterie - Manuel 3**

Le verrou de batterie manuel sert à fixer le bloc batterie. Placez le verrou manuel en position déverrouillée pour insérer ou enlever le bloc batterie. N'oubliez pas de verrouiller après avoir inséré le bloc batterie.

### **Logement pour disque dur électronique et mémoire 4**

Le lecteur de disque dur électronique et la mémoire sont fixés dans un logement dédié.

#### **5** Fo4 Bouton de réinitialisation (Urgence)

Si votre système d'exploitation ne peut s'éteindre ou redémarrer correctement, maintenez enfoncé le bouton de réinitialisation avec une épingle ou un trombone déplié pour redémarrer le Eee PC.

#### **Système de haut-parleurs audio 6**

Le système de haut-parleur stéréo intégré vous permet d'écouter vos fichiers audio sans avoir à ajouter de périphériques supplémentaires. Le système audio multimédia comprend un contrôleur audio offrant un son riche et vivant (le résultat est encore meilleur en connectant des haut-parleurs ou écouteurs stéréo externes). Les fonctions audio sont contrôlées par un logiciel.

# <span id="page-16-0"></span>**Face latérale droite**

Référez-vous au diagramme ci-dessous pour identifier les composants de votre Eee PC.

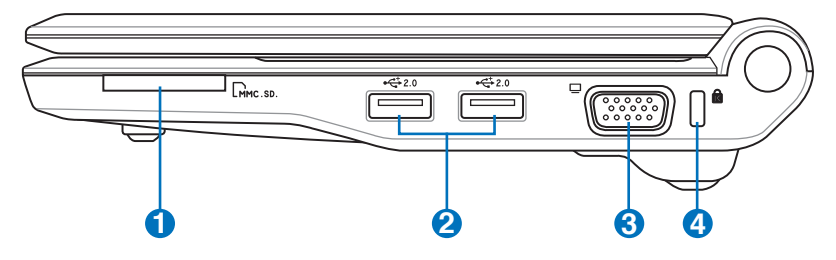

## **Fente pour carte mémoire 1**

Le lecteur de cartes intégré peut lire les cartes MMC/SD en provenance d'appareils tels que des appareils photo numériques, des lecteurs MP3, des téléphones portables et des PDA.

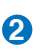

**3**

**4**

## **2.0 Port USB (2.0/1.1) 2**

Le port USB (Universal Serial Bus) est compatible avec les périphériques USB 2.0 ou USB 1.1 tels que les claviers, les dispositifs de pointage, les appareils photo et les périphériques de stockage, branchés en série jusqu'à 12Mbits/sec (USB 1.1) et 480Mbits/sec (USB 2.0). L'USB permet à de nombreux dispositifs de fonctionner simultanément sur un même ordinateur, certains de ces dispositifs fonctionnant en tant que lieux de branchement supplémentaires ou hubs. L'USB permet également l'extraction à chaud.

#### **Sortie affichage (Moniteur)**

Le port moniteur 15 broches D-sub prend en charge un appareil standard compatible VGA tel qu'un moniteur ou un projecteur. Vous pouvez ainsi profiter d'un écran externe plus grand.

#### **Port de verrouillage Kensington®**

Le port de verrouillage Kensington® permet de sécuriser le Eee PC avec un dispositif compatible Kensington®, tel qu'un un câble métallique et un cadenas pour éviter que le Eee PC ne soit détaché d'un objet fixe.

# <span id="page-17-0"></span>**Face latérale gauche**

Référez-vous au diagramme ci-dessous pour identifier les composants de votre Eee PC.

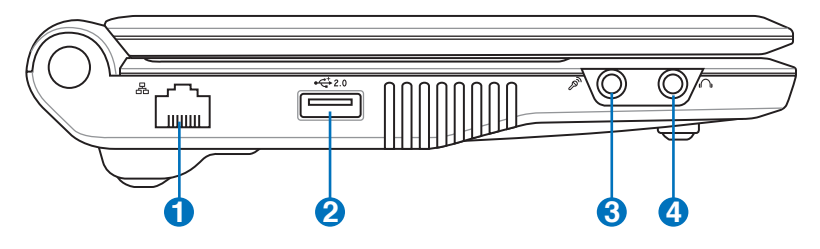

## **D** 品 Port LAN

Le port LAN RJ-45 à 8 broches (10/100M bits) prend en charge un câble Ethernet standard pour le raccordement à un réseau local. Le connecteur intégré permet une utilisation pratique sans adaptateur supplémentaire.

#### **2.0 Port USB (2.0/1.1) 2**

Le port USB (Universal Serial Bus) est compatible avec les périphériques USB 2.0 ou USB 1.1 tels que les claviers, les dispositifs de pointage, les appareils photo et les périphériques de stockage, branchés en série jusqu'à 12Mbits/sec (USB 1.1) et 480Mbits/sec (USB 2.0). L'USB permet à de nombreux dispositifs de fonctionner simultanément sur un même ordinateur, certains de ces dispositifs fonctionnant en tant que lieux de branchement supplémentaires ou hubs. Il prend également en charge la fonction d'extraction à chaud.

#### **Entrée microphone 3**

L'entrée microphone permet de brancher le microphone utilisé pour les communications vocales ou les simples enregistrements audio.

## **Sortie casque**

La sortie casque stéréo de 1/8" (3,55 mm) relie le signal de sortie audio du Eee PC à des haut-parleurs amplifiés ou un casque audio. L'utilisation de cette sortie désactive automatiquement les haut-parleurs intégrés.

# <span id="page-18-0"></span>**Face arrière**

Référez-vous au diagramme ci-dessous pour identifier les composants de votre Eee PC.

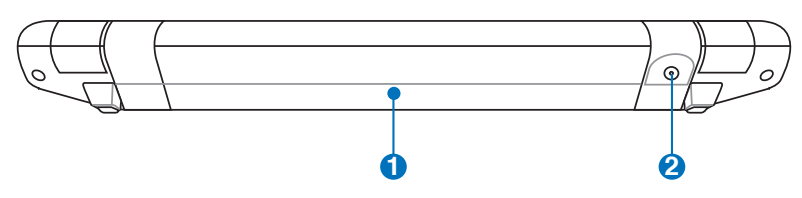

## **Bloc batterie 1**

Le bloc batterie se charge automatiquement lorsqu'il est relié à une source d'alimentation et maintient le Eee PC sous tension lorsque l'alimentation n'est pas branchée. Vous pouvez ainsi l'utiliser lors de déplacements temporaires entre différents lieux. L'autonomie de la batterie varie en fonction de l'utilisation et des caractéristiques du Eee PC. Le bloc batterie ne peut pas se démonter et doit être acheté comme unité simple.

#### **2 Entrée d'alimentation (DC)**

L'adaptateur électrique fourni convertit le courant alternatif en courant continu. L'électricité fournie alimente le Eee PC et recharge le bloc batterie interne. Pour éviter d'endommager le Eee PC et le bloc batterie, utilisez toujours l'adaptateur électrique fourni.

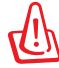

ATTENTION : L'ADAPTATEUR PEUT DEVENIR CHAUD OU BRÛLANT EN COURS D'UTILISATION. VEILLEZ À NE PAS COUVRIR L'ADAPTATEUR ET À LE TENIR ÉLOIGNÉ DE VOTRE CORPS.

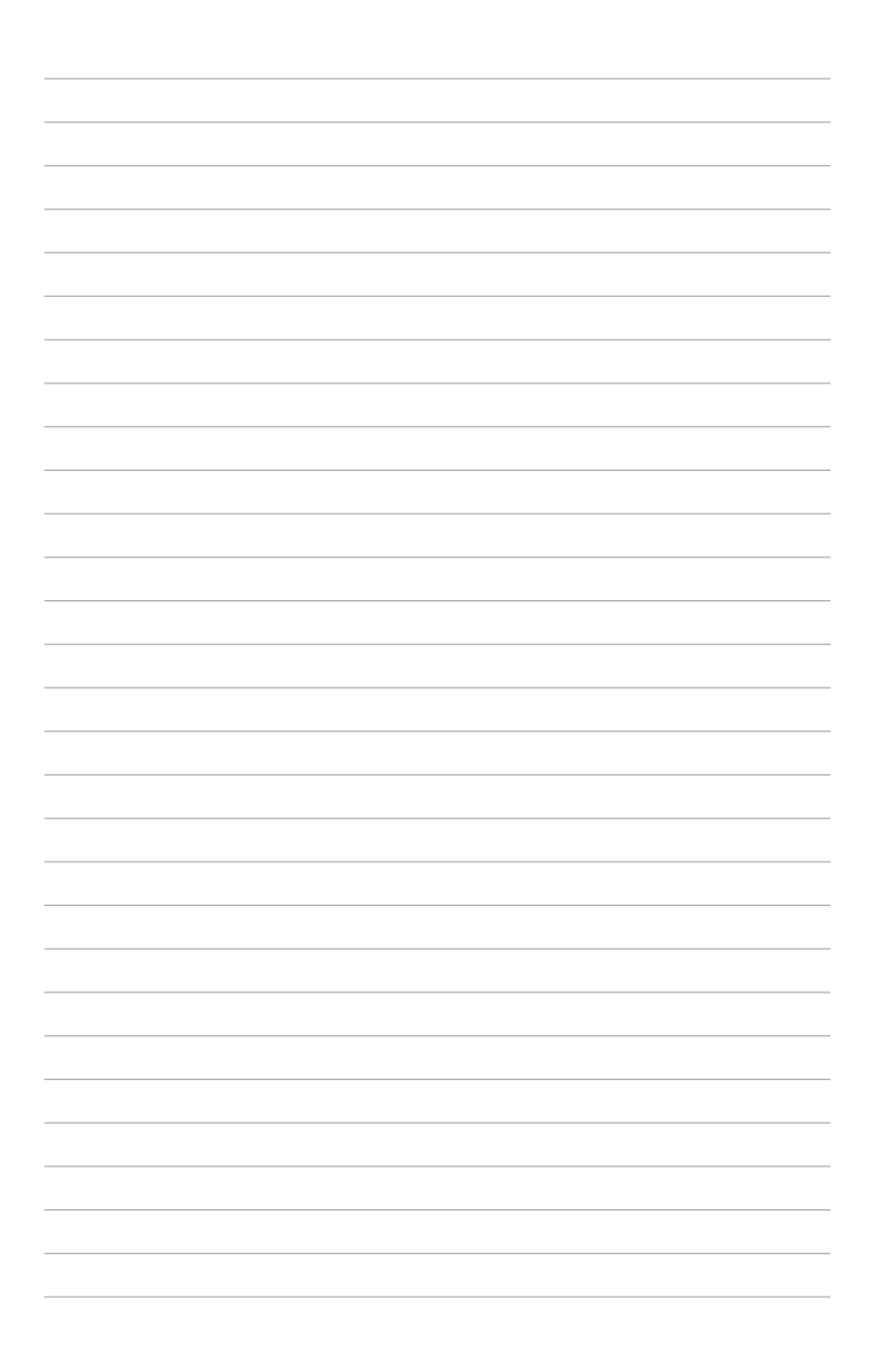

<span id="page-20-0"></span>**Alimentation du système**

**Utilisation du touchpad**

**Utilisation du clavier**

**Assistant de première utilisation**

**Bureau**

**Extinction**

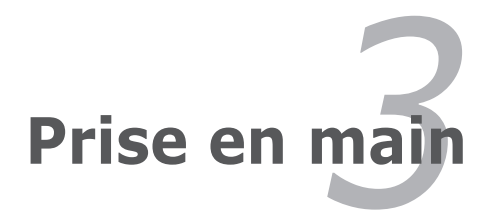

# <span id="page-21-0"></span>**Alimentation du système**

## **Connexion de l'alimentation**

L'alimentation du Eee PC comprend deux parties : l'adaptateur électrique et le système d'alimentation batterie. L'adaptateur d'alimentation convertit le courant alternatif du secteur en courant continu requis par le Eee PC. Votre Eee PC est livré avec un adaptateur universel AC-DC pour le branchement secteur en 100V-120V ainsi qu'en 220V-240V sans utiliser de commutateur ni de convertisseur

électrique. En fonction du pays, un adaptateur peut être nécessaire pour raccorder le cordon d'alimentation AC au standard US sur un standard différent. La plupart des hôtels fournissent des prises universelles prenant en charge différents cordons d'alimentation et différentes tensions. Il est toujours préférable

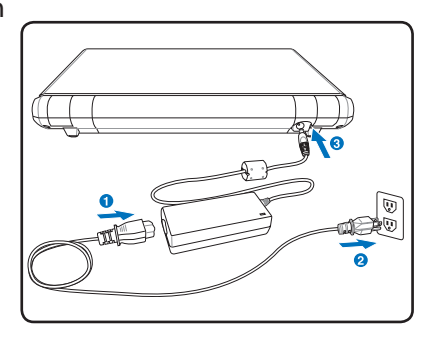

de demander conseil à un voyageur aguerri concernant les tensions secteur AC avant de voyager.

Une fois le cordon d'alimentation AC connecté au convertisseur AC-DC, raccordez le cordon d'alimentation à une prise de courant alternatif (de préférence avec une protection contre les surtensions) puis raccordez la prise DC au Eee PC. Connecter en premier l' adaptateur AC-DC à une prise de courant alternatif vous permet de tester l'alimentation de la prise mais aussi le convertisseur afin de détecter d'éventuels problèmes de compatibilité avant de connecter l'alimentation DC au Eee PC. L'indicateur d'alimentation (si disponible) s'allume si l'alimentation correspond..

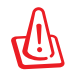

ATTENTION : L'ADAPTATEUR PEUT DEVENIR CHAUD OU BRÛLANT EN COURS D'UTILISATION. VEILLEZ À NE PAS COUVRIR L'ADAPTATEUR ET À LE TENIR ÉLOIGNÉ DE VOTRE CORPS.

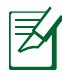

Votre Eee PC peut être livré avec un câble d'alimentation à deux ou trois fiches en fonction de votre secteur géographique. Si votre EeePC est livré avec un cordon d'alimentation à trois fiches, vous devez utiliser une prise de courant reliée à la terre ou utiliser un adaptateur relié à la terre pour que le EeePC fonctionne en toute sécurité.

<span id="page-22-0"></span>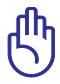

Des dégâts peuvent survenir si vous utilisez un adaptateur différent pour alimenter le Eee PC ou si vous utilisez l'adaptateur du Eee PC pour alimenter d'autres appareils électriques. En cas de fumée, d'odeur de brûlé ou de chaleur extrême provenant de l'adaptateur, faites appel à une personne qualifiée. Contactez un professionnel si vous suspectez une défaillance de l'adaptateur. Vous pouvez endommager à la fois le(s) bloc(s) batterie(s) et le Eee PC si vous utilisez un adaptateur défaillant.

## **Utiliser la batterie**

Le Eee PC est conçu pour fonctionner avec un bloc batterie amovible. Le bloc batterie est constitué de plusieurs cellules de batterie. Un bloc complètement chargé offre plusieurs heures d'autonomie mais ceci peut varier en fonction de vos habitudes de travail, du CPU, de la taille de la mémoire système et de la taille de l'écran. Les blocs batteries supplémentaires sont optionnels et peuvent être achetés séparément via un détaillant Eee PC.

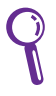

**1** N'oubliez pas de charger complètement la batterie avant la première utilisation et à chaque fois qu'elle est déchargée pour prolonger sa durée de vie. La batterie atteint sa capcité maximale au bout de quelques cycles de rechargement.

#### **Installer et enlever le bloc batterie**

Le bloc batterie de votre Eee PC peut ne pas avoir été installé. Dans ce cas, suivez les procédures suivantes pour installer le bloc batterie. **1 1**

*Pour installer le bloc batterie : Pour enlever le bloc batterie :*

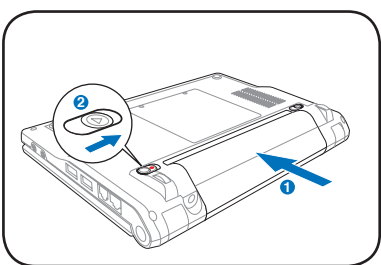

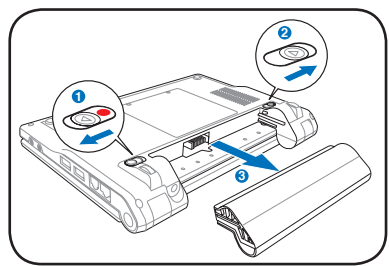

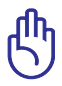

- **2** N'utilisez que des blocs batteries et des adaptateurs d'alimentation fournis avec le Eee PC ou spécifiquement approuvés pour ce modèle par le fabricant ou le détaillant, sous peine d'endommager le Eee PC.
- **3** pourrait occasionner la perte des données de travail.• NE RETIREZ JAMAIS la batterie lorsque le Eee PC est allumé, cela

## <span id="page-23-0"></span>**Entretien de la batterie**

Le bloc batterie du Eee PC, comme toutes les batteries rechargeables, dispose d'un nombre de recharges limité. La durée de vie du bloc batterie dépend de la température de votre environnement, du taux d' humidité et de la manière dont vous utilisez votre Eee PC. Il est idéal d'utiliser la batterie dans un environnement où les températures sont comprises entre 5˚C et 35˚C (41˚F à 95˚F). Vous devez également prendre en considération le fait que la température interne du Eee PC est plus élevée que la température extérieure. Toute température inférieure ou supérieure aux valeurs ci-dessus réduit la durée de vie de la batterie. Dans tous les cas, l'autonomie de la batterie diminuera avec le temps, nécessitant l'achat d'un nouveau bloc batterie auprès d'un revendeur agréé pour cet Eee PC. Cependant, les batteries ayant une durée de vie limitée, il est déconseillé d'acheter des batteries de rechange et de les stocker.

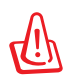

Pour des raisons de sécurité, NE jetez PAS la batterie au feu, NE court-circuitez PAS les contacts, et NE démontez PAS la batterie. En cas de fonctionnement anormal ou de dommage causé par un impact sur le bloc batterie, éteignez le Eee PC et contactez un centre de maintenance agréé.

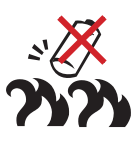

#### **Arrêt d'urgence et réinitialisation**

Dans le cas où votre système d'exploitation ne peut s'éteindre ou redémarrer correctement, il existe des moyens supplémentaires pour éteindre et réinitialiser votre Eee PC :

**Arrêter :** Maintenez enfoncé le bouton d'alimentation jusqu'à ce que le système s'éteigne.

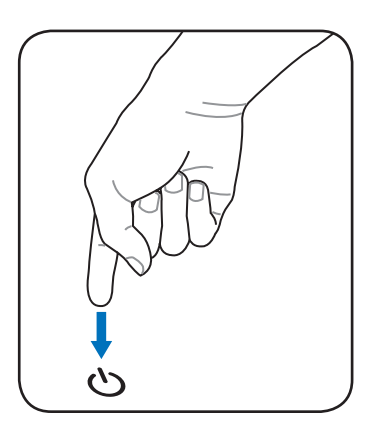

Réinitialiser : Appuyez sur le bouton de réinitialisation  $\mathbf{0} \mathbf{4}$ .

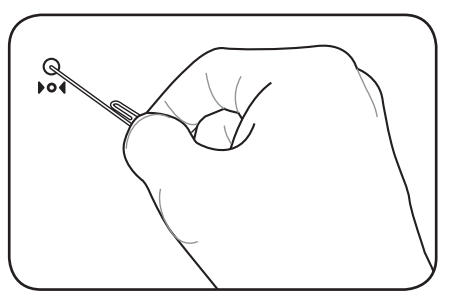

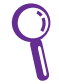

Utilisez une épingle ou un trombone déplié pour appuyer sur le bouton de réinitialisation.

N'utilisez PAS le bouton d'arrêt d'urgence/réinitialisation pendant l'écriture ou la lecture de données ; ceci pourrait entraîner une perte ou une destruction de vos données.

# <span id="page-25-0"></span>**Utilisation du touchpad**

## **Manipulation avec un doigt**

**Cliquer/Pointer -** Une fois le curseur placé sur l'élément de votre choix, il vous suffit d'appuyer sur le bouton gauche ou d'utiliser le bout de votre doigt pour toucher légèrement le touchpad , tout en maintenant votre doigt sur le touchpad afin de sélectionner l'élément. L'élément sélectionné change de couleur. Les deux illustrations suivantes produisent le même résultat.

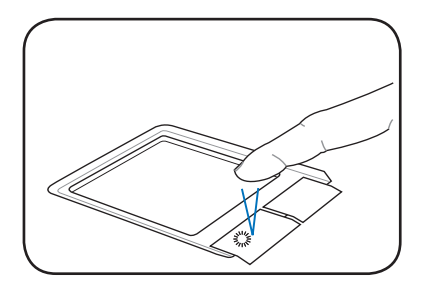

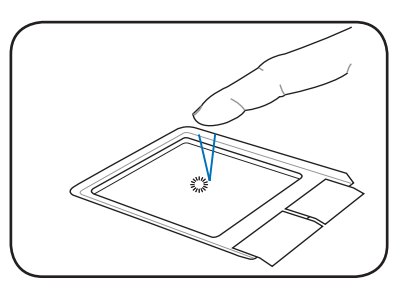

**Double-cliquer/Double-pointer -** Il s'agit d'une technique fréquente pour lancer un programme directement depuis l'icône correspondante que vous sélectionnez. Déplacez le curseur sur l'icône que vous voulez exécuter, appuyez sur le bouton gauche ou effleurez deux fois de suite et très rapidement le touchpad afin de lancer le programme correspondant. Si l'intervalle entre le clic ou les pointages est trop long, l'opération n'est pas réalisée. Les 2 illustrations suivantes produisent le même résultat.

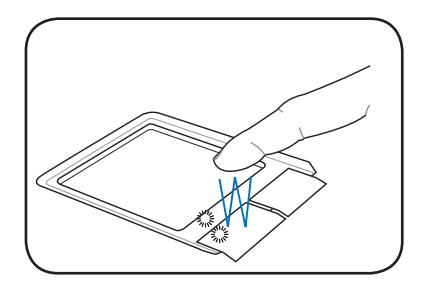

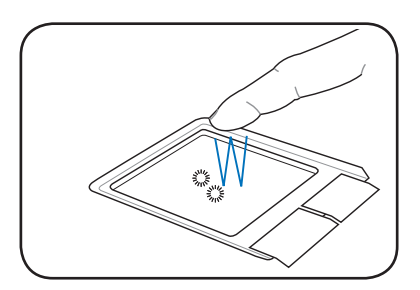

<span id="page-26-0"></span>**Glisser -** Glisser signifie sélectionner un élément et le placer à un endroit souhaité sur l'écran. Il vous suffit de placer le curseur sur l'élément de votre choix, et tout en maintenant le bouton gauche enfoncé, de déplacer le curseur vers l'emplacement souhaité, puis de relâcher le bouton. Vous pouvez double-pointer simplement sur un élément et le déplacer avec le bout de votre doigt. Les illustrations suivantes produisent le même résultat.

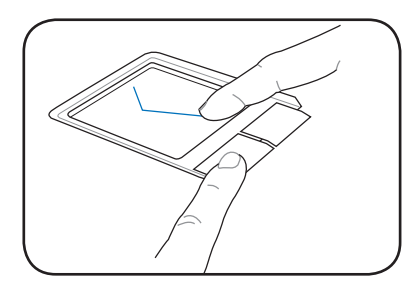

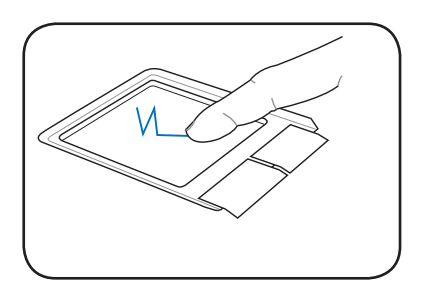

## **Manipulation avec plusieurs doigts**

**Défiler avec deux doigts -** Faites glisser deux doigts vers le haut ou vers le bas sur le touchpad pour faire défiler une fenêtre vers le haut ou vers le bas. Si la fenêtre inclut plusieurs sous-fenêtres, déplacez le pointeur sur la sousfenêtre désirée avant d'utiliser cette technique.

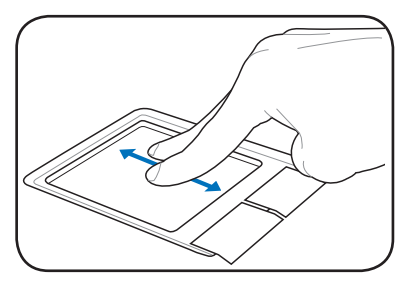

# <span id="page-27-0"></span>**Utilisation du clavier**

# **Fonctions spéciales du clavier**

Ce qui suit définit les touches de raccourcis colorées du clavier du Eee PC. Les commandes colorées ne sont accessibles qu'en appuyant et en maintenant enfoncée d'abord la touche de fonction, tout en appuyant sur une touche dotée d'une commande colorée. Certaines icônes de fonctions apparaissent dans la barre des tâches après activation.

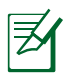

Les emplacements des touches de raccourcis sur les touches de fonctions peuvent varier en fonction des modèles, mais les fonctions restent les mêmes. Suivez les icônes lorsque les emplacements des touches de raccourcis ne correspondent pas au manuel.

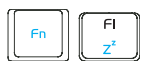

 **Icône zzZ (F1)** : Pour mettre le Eee PC en veille (suspend) (Save-to-RAM).

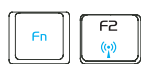

 **Tour radio (F2)** : Modèles sans fil uniquement : Bascule le réseau LAN interne sans fil sur MARCHE ou ARRÊT avec un affichage sur écran. Lorsqu'il est activé, le témoin sans fil correspondant s'allume.

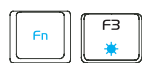

 **Icône soleil bas (F3**) : Diminue la luminosité de l'affichage.

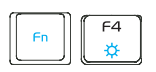

 **Icône soleil haut (F4)** : Augmente la luminosité de l'affichage.

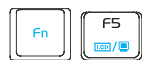

**ICONES LCD/Moniteur (F5)** : permet de faire basculer l'affichage de l'écran LCD du Eee PC vers un moniteur externe dans l'ordre suivant : écran LCD du Eee PC -> moniteur externe -> les deux.

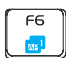

 **Icône du gestionnaire des tâches (F6)** : permet de lancer le gestionnaire des tâches afin de visualiser le processus d'une application ou pour terminer une application.

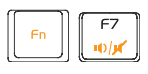

 **Icône de haut-parleur barré d'une croix (F7)** : Pour couper le haut-parleur.

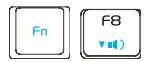

 **Icône haut-parleur bas (F8)** : Pour réduire le volume du haut-parleur.

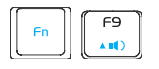

**ICône haut-parleur haut (F9)** : Pour augmenter le volume du haut-parleur.

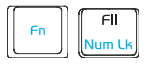

**Verr Num (F11)** : Pour basculer le pavé numérique (verrouillage des chiffres) en MARCHE ou ARRÊT Permet d'utiliser une grande partie du clavier pour saisir des chiffres.

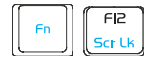

 **Arrêt défil (F12)** : Pour basculer l' "Arrêt du défilement" en MARCHE ou ARRÊT. Cela vous permet d'utiliser une grande partie clavier pour la navigation entre cellules.

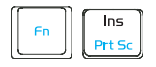

 **Imp écran (Ins)** : permet de lancer l'utilitaire de capture d'écran et de capturer, d'enregistrer, ou d'imprimer le contenu du bureau entier.

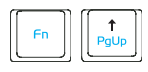

 **Pg haut ( )** : Appuyez pour faire défiler le document ou le navigateur Web vers le haut.

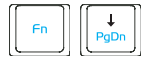

 **Pg bas ( )** : Appuyez pour faire défiler le document ou le navigateur Web vers le bas.

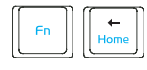

 **Accueil ( )** : Appuyez pour déplacer le curseur jusqu'au début de la ligne.

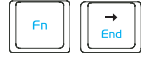

 **Fin ( )** : Appuyez pour déplacer le curseur jusqu'à la fin de la ligne.

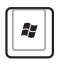

**Icône Windows** : affiche le menu Démarrer.

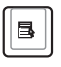

**Menu avec l'icône du pointeur :** active le menu des propriétés. Le résultat est le même que lorsque vous cliquez avec le bouton droit de la souris/du touchpad sur un objet.

# <span id="page-29-0"></span>**Assistant de première utilisation**

Lorsque vous démarrez pour la première fois le Eee PC, l'Assistant de première utilisation se lance automatiquement et vous guide dans le processus de configuration.

Suivez les instructions de l'Assistant pour terminer l'initialisation.

1. Le message de **Bienvenue** apparaît. Cliquez sur **Suivant** pour continuer.

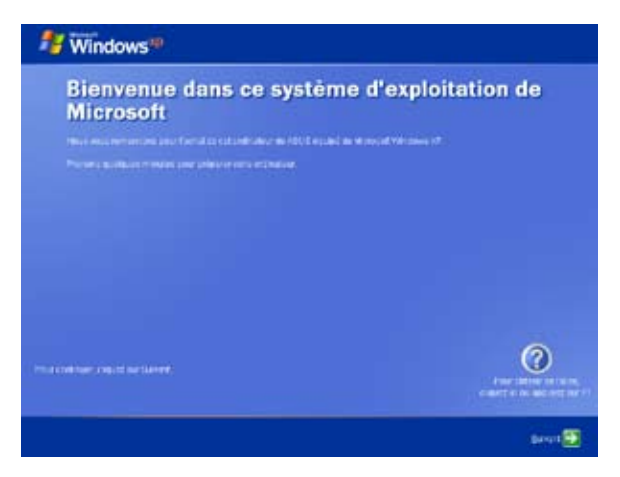

2. Sélectionnez les paramètres de votre système en spécifiant la région où vous résidez, la langue et le type de clavier à utiliser. Cliquez sur **Suivant** pour continuer.

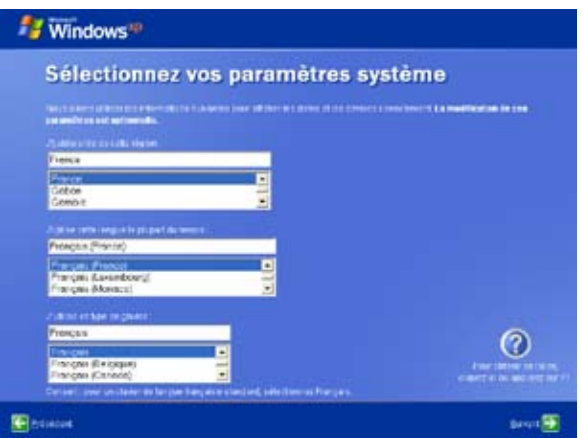

3 Sélectionnez le fuseau horaire, puis cliquez sur **Suivant** pour continuer.

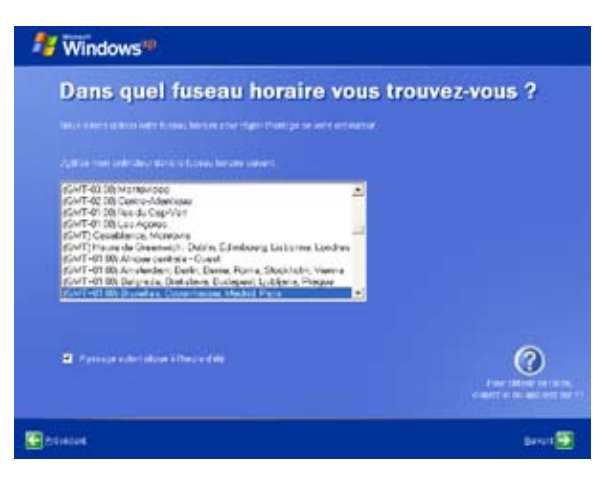

4. Lisez le contrat de licence, puis cliquez sur **Oui, j'accepte**. Cliquez sur **Suivant** pour continuer.

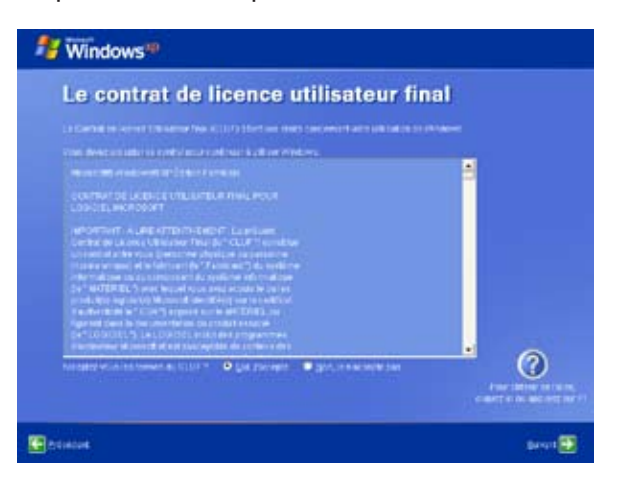

5. Cliquez sur **M'aider à protéger mon ordinateur en activant les mises à jour automatiques** pour effectuer les dernières mises à jours importantes, puis cliquez sur **Suivant** pour continuer.

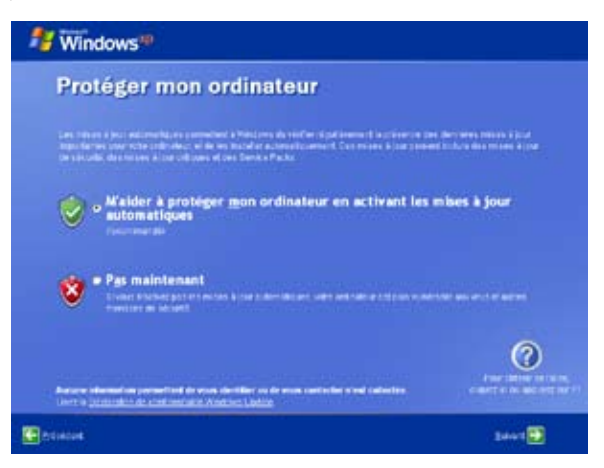

6. Saisissez le nom de votre ordinateur dans la boîte **Nom de l'ordinateur,** puis cliquez sur **Suivant** pour continuer.

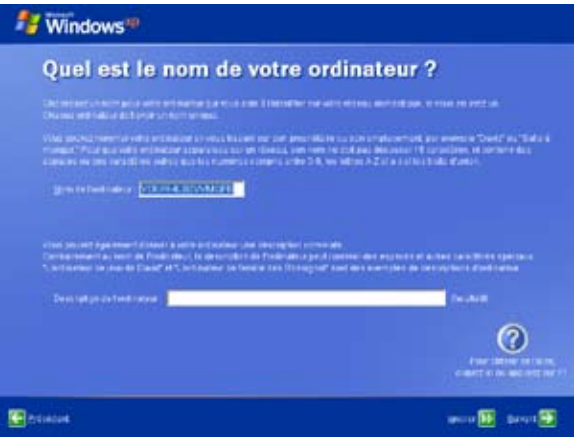

7. Suivez les instructions à l'écran pour vous enregistrer auprès de Microsoft et terminer l'initialisation.

# <span id="page-32-0"></span>**Bureau**

Plusieurs raccourcis sont situés sur le bureau. Double-cliquez sur ces raccourcis pour exécuter l'application correspondante ou accéder aux fichiers spécifiés. Certaines applications apparaissent sous la forme d'une icône miniature dans la barre des tâches du système d'exploitation.

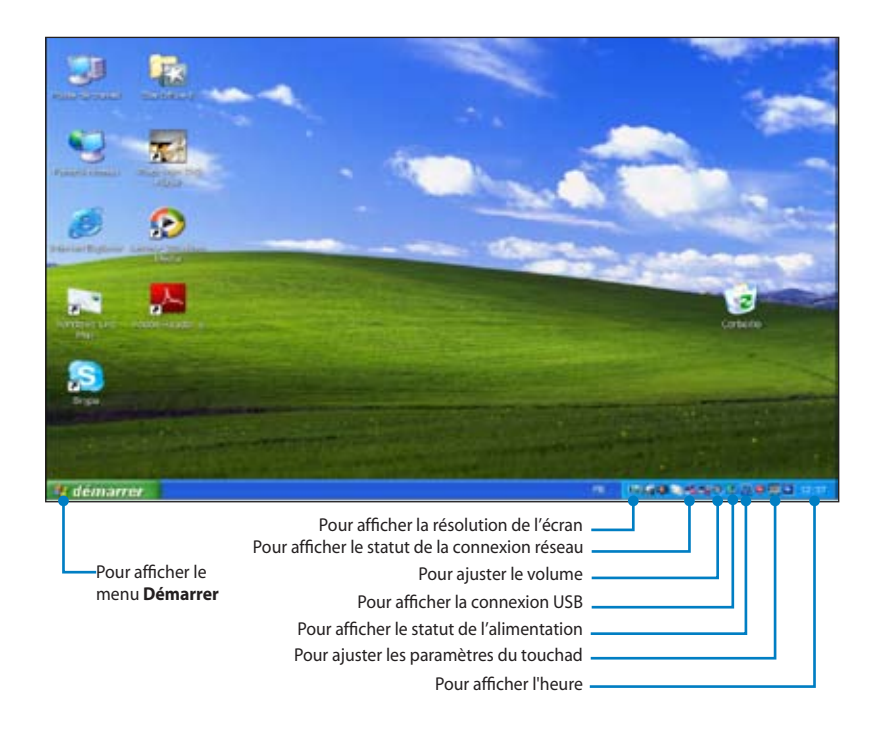

# <span id="page-33-0"></span>**Utilitaire ASUS EeePC Tray**

L'utilitaire pré-installé ASUS EeePC Tray vous permet d'ajuster la résolution de l'écran et d'activer ou de désactiver certains périphériques pour réduire la consommation d'énergie.

Pour activer ou désactiver des périphériques :

1. Cliquez avec le bouton droit de la souris sur l'icône de l'utilitaire ASUS EeePC Tray située dans la barre des tâches du système d'exploitation. L'utilitaire affiche alors les options disponibles :

**Désactiver la caméra** : active ou désactive la caméra intégrée.

**Désactiver le réseau sans fil** : active ou désactive la connexion au réseau sans fil.

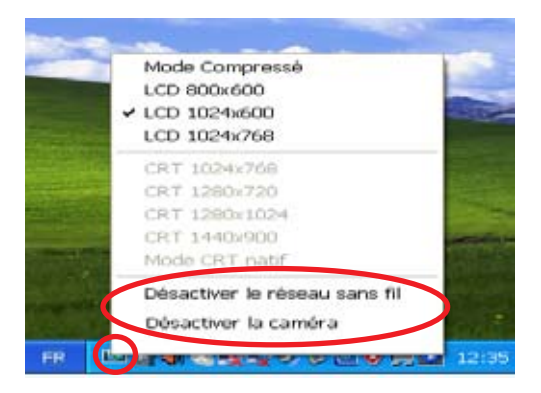

2. Sélectionnez l'option à activer ou désactiver en fonction de vos besoins. Les options indisponibles sont grisées.

## <span id="page-34-0"></span>**Ajuster la résolution de l'écran**

Cliquez avec le bouton droit de la souris sur l'icône de l'utilitaire ASUS EeePC Tray située dans la barre des tâches du système d'exploitation pour ajuster la résolution de l'écran. Sélectionnez la résolution correspondant à vos besoins.

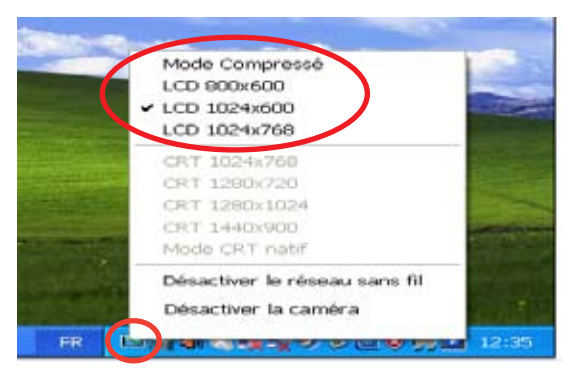

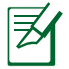

Les options CRT ne sont pas disponibles si aucun moniteur externe n'est connecté.

Si vous sélectionnez la résolution **LCD 1024 x 768**, déplacez le pointeur vers le haut ou vers le bas de l'écran.

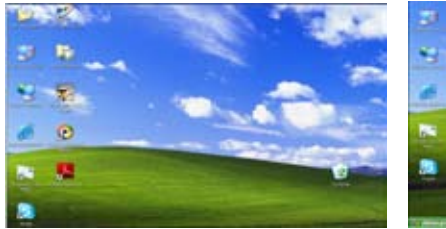

Faites défiler vers le haut pour voir le haut de l'écran. Faites défiler vers le bas pour voir le bas de l'écran.

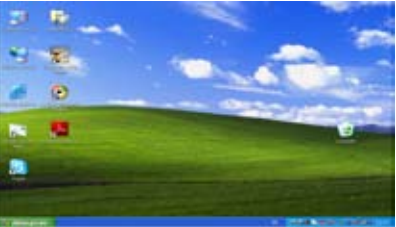

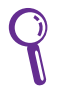

Vous devez faire défiler l'écran vers le haut ou vers le bas lorsque vous sélectionnez le **Mode Compressé**.

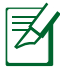

Certaines applications, telles que Windows Media Player, peuvent ne pas être compatibles avec le mode compressé. Lorsque vous regardez des vidéos en mode compressé, utilisez le lecteur XPack Mini DVD Player.

# <span id="page-35-0"></span>**Extinction du Eee PC**

Suivez les instructions ci-après pour éteindre votre Eee PC.

- 1. Cliquez sur le bouton **Démarrer** pour ouvrir le menu.
- 2. Sélectionnez **Arrêter l'ordinateur...**.

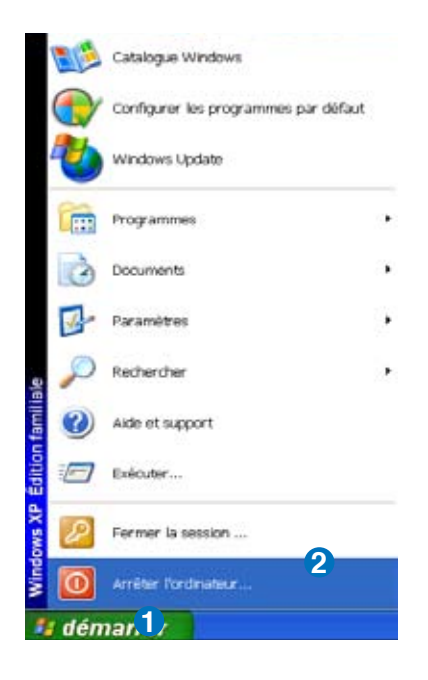

3. Sélectionnez **Arrêter** pour éteindre votre Eee PC.

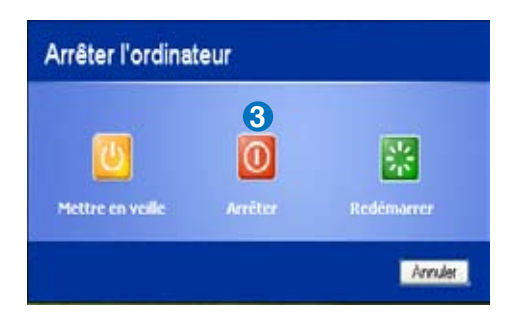
**Connexion réseau**

**ASUS Update**

**Outlook Express**

**Microsoft® Works**

**StarOffice**

**InterVideo DVD**

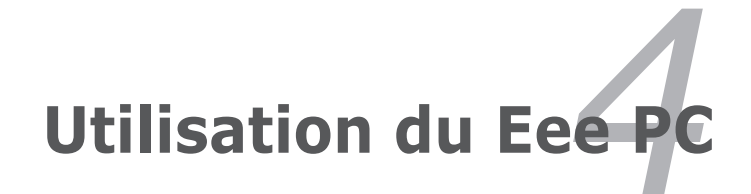

# **Connexion réseau Configurer une connexion réseau sans fil**

- 1. Double-cliquez sur l'icône barrée du réseau sans fil su située dans la barre des tâches du système d'exploitation.
	- Si l'icône de la connexion sans fil n'apparaît pas dans la barre des tâches, activez la fonction sans fil en appuyant sur les touches  $\sqrt{5n}$  +  $\sqrt{5n}$  (<Fn> + <F2>) avant de configurer une connexion réseau.

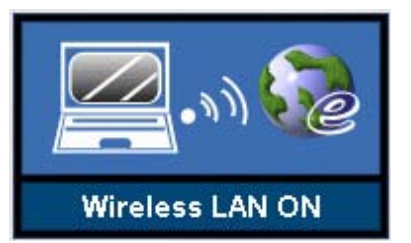

2. Sélectionnez depuis la liste, le point d'accès sans fil auquel se connecter, puis cliquez sur **Connecter** pour établir la connexion.

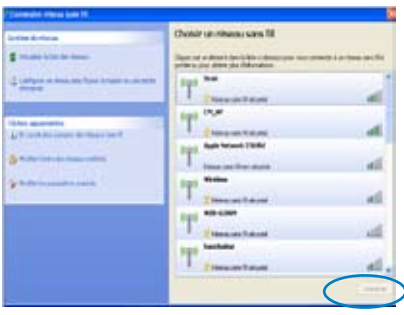

Si vous ne trouvez pas le point d'accès désiré, cliquez sur **Actualiser la liste des réseaux** dans la rubrique **Gestion du réseau,** puis recherchez à nouveau le point d'accès dans la liste.

3. Un mot de passe peut vous être demandé pour vous connecter.

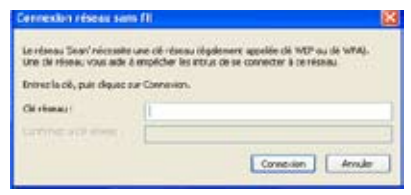

4. Une fois la connexion établie, celle-ci s'affiche dans la liste.

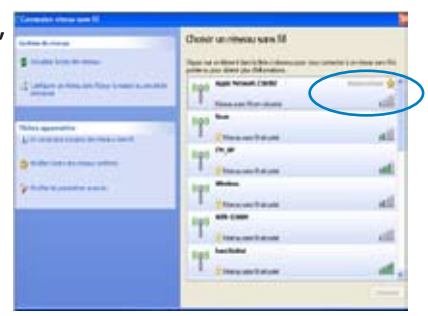

5. Une icône indiquant l'intensité du signal P A 引起吸の国国 7:29PM sans fil s'affiche dans la barre des tâches.

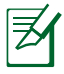

L'icône de la connexion sans fil disparaît lorsque vous appuyez sur les touches  $\lceil \frac{n}{\phi} \rceil + \lceil \frac{n}{\phi} \rceil$  (<Fn> + <F2>) pour désactiver la fonction sans fil.

## **Configurer une connexion réseau**

Pour obtenir une connexion réseau, connectez le câble réseau doté des connecteurs RJ-45 à chaque extrémité, l'un sur le port réseau du Eee PC et l'autre à un hub ou un switch réseau. Dans l'illustration cidessous, vous avez un exemple de connexion : le Eee PC est connecté à un hub ou à un switch réseau pour une utilisation avec le contrôleur Ethernet intégré. Connectez-vous au réseau et profitez des services en ligne et des fonctions de votre Eee PC.

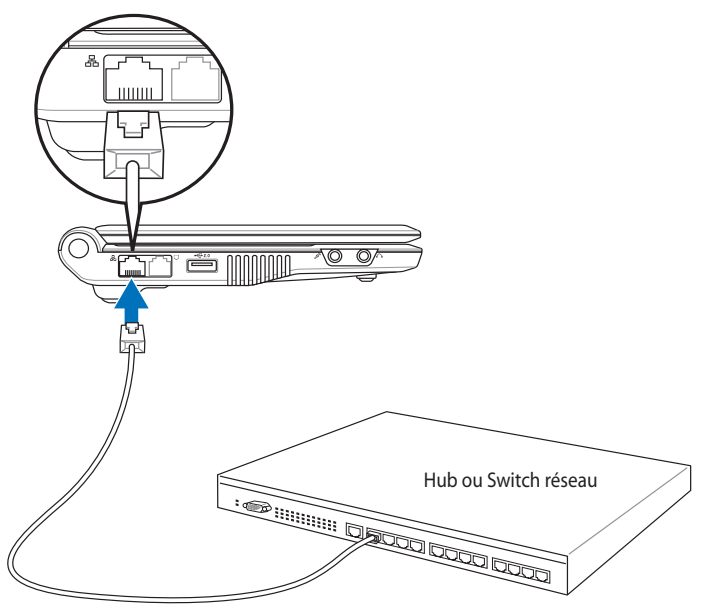

Câble réseau avec connecteurs RJ-45

## **Réseau local**

### *Utilisation d'une adresse IP dynamique :*

1. Cliquez avec le bouton droit de la souris sur l'icône du réseau accompagné du triangle d'avertissement jaune

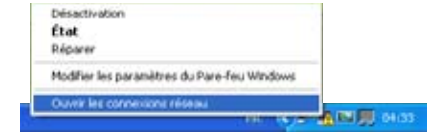

de la barre des tâches de Windows® et sélectionnez **Ouvrir les connexions réseau**.

2. Cliquez avec le bouton droit de la souris sur l'icône **Connexion au réseau local** et sélectionnez **Propriétés**.

3. Sélectionnez **Protocole Internet (TCP/IP)** dans le menu déroulant puis cliquez sur **Propriétés**.

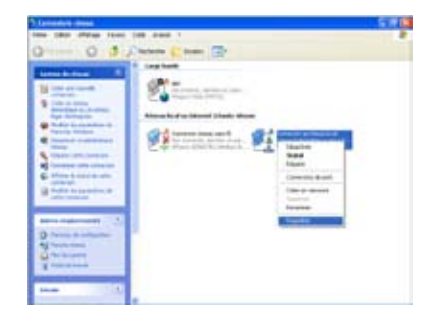

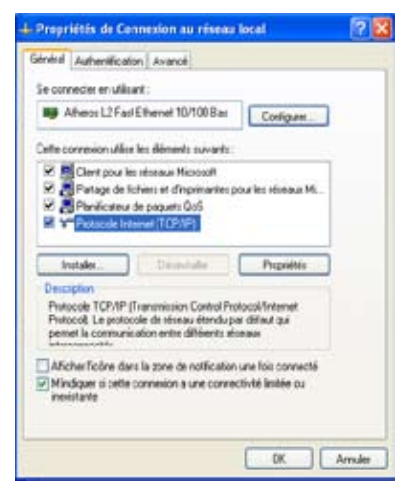

4. Sélectionnez **Obtenir une adresse IP automatiquement** puis cliquez sur **OK**.

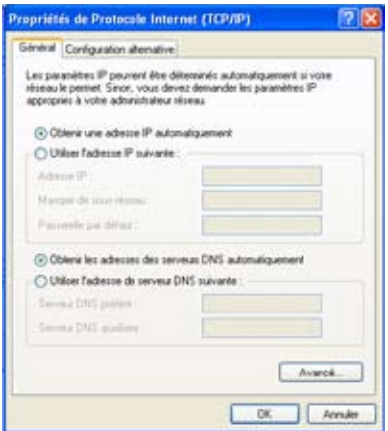

5. Cliquez sur **Créer une nouvelle connexion** pour lancer l'**Assistant nouvelle connexion**.

6. Cliquez sur **Suivant**.

7. Sélectionnez **Etablir une connexion à Internet** puis cliquez sur **Suivant**.

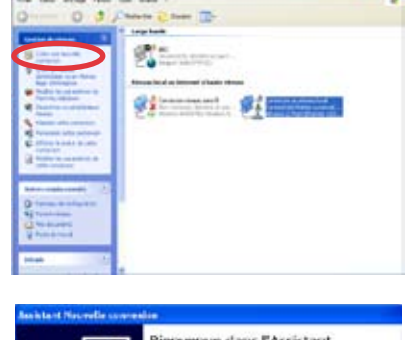

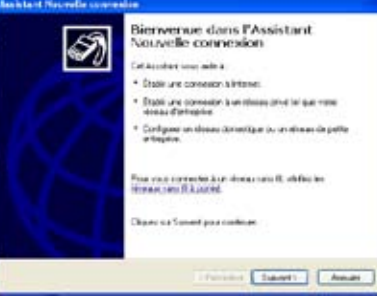

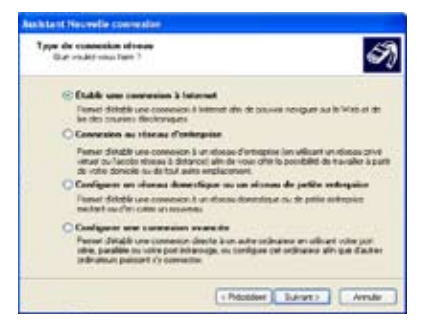

8. Sélectionnez **Configurer ma connexion manuellement**.

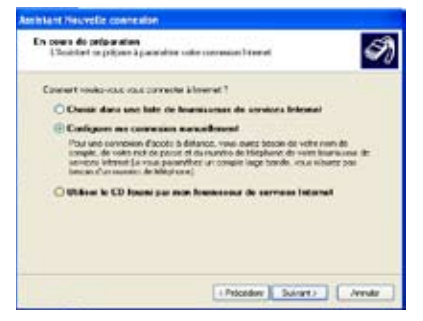

9. Sélectionnez le type de connexion puis cliquez sur **Suivant**.

10. Entrez le nom de votre fournisseur d'accès à Internet puis cliquez sur **Suivant**.

11. Saisissez votre identifiant et votre mot de passe puis cliquez sur **Suivant**.

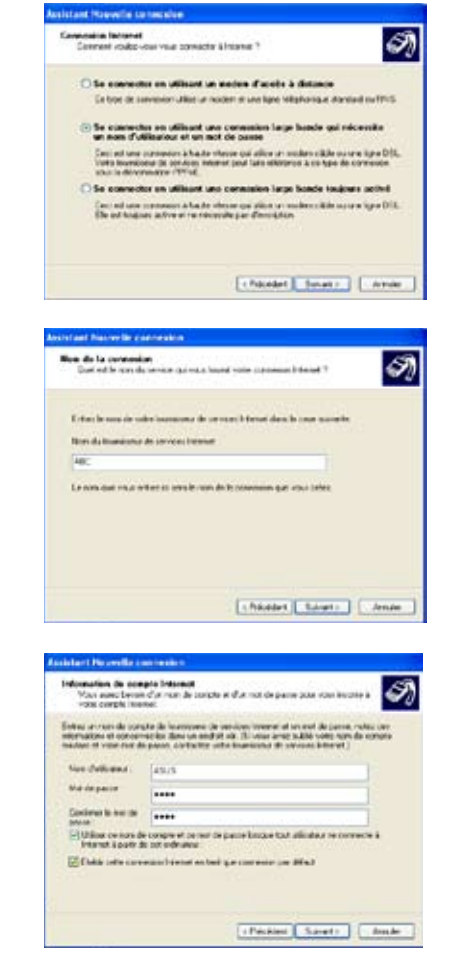

12 Cliquez sur **Terminer** pour activer la configuration.

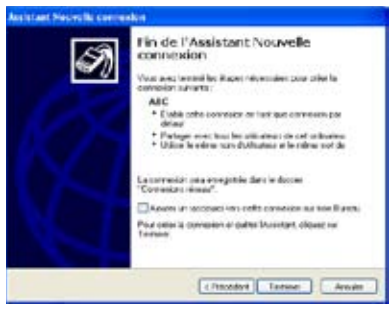

13. Saisissez votre identifiant et votre mot de passe. Cliquez sur **Se connecter** pour vous connecter à Internet.

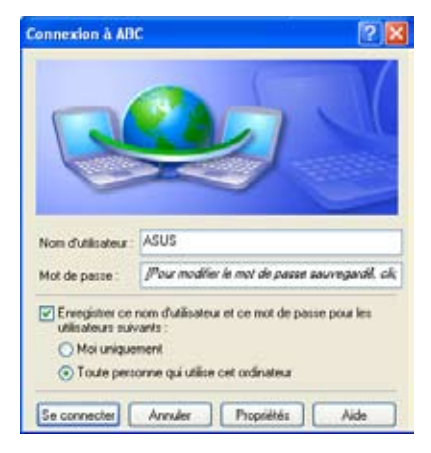

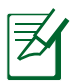

Contactez votre fournisseur d'accès à Internet si vous rencontrez des difficultés de connexion au réseau.

### *Utilisation d'une adresse IP statique*

- 1. Répétez les étapes 1 à 3 de la section Utilisation d'une adresse IP dynamique pour effectuer la configuration réseau avec une adresse IP statique.
- 2 Sélectionnez ensuite l'option **Utiliser l'adresse IP suivante**.

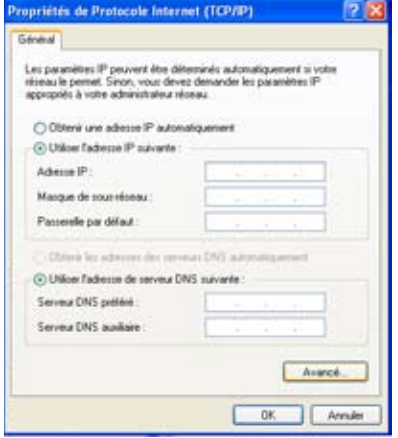

- 3. Entrez l'adresse IP, le masque de sous-réseau ainsi que la passerelle de votre fournisseur d'accès.
- 4. Au besoin, entrez l'adresse du serveur DNS préféré et celle du serveur DNS auxiliaire.
- 5. Une fois les différentes valeurs entrées, cliquez sur **OK** pour établir la connexion réseau.

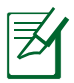

Contactez votre fournisseur d'accès à Internet si vous rencontrez des difficultés de connexion au réseau.

# **Naviguer sur le Net**

Une fois la configuration du réseau terminée, cliquez sur l'icône **Internet Explorer** située sur le bureau et démarrer la navigation.

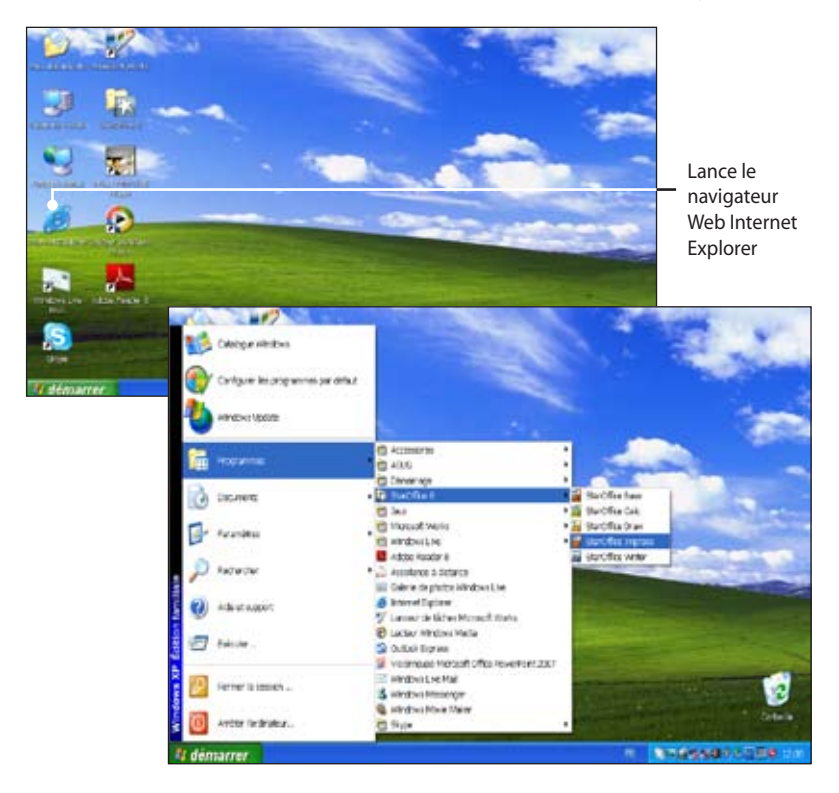

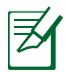

Consultez notre page d'accueil Eee PC (**http://eeepc.asus.** com/fr/index/htm) pour obtenir les dernières informations et enregistrez-vous sur **http://vip.asus.com** afin de bénéficier d'un service complet pour votre Eee PC.

# **ASUS Update**

ASUS Update est un utilitaire qui vous permet de gérer, sauvegarder et mettre à jour le BIOS de la carte mère sous un environnement Windows® . ASUS Update permet de :

- Sauvegarder le BIOS actuel
- Télécharger le dernier BIOS depuis Internet
- Mettre à jour le BIOS depuis un fichier BIOS à jour
- Mettre à jour le BIOS depuis Internet, et
- Voir les informations de version du BIOS.

Cet utilitaire, pré-installé sur votre Eee PC, est également disponible sur le DVD de support inclus dans la boîte de l'Eee PC.

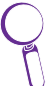

ASUS Update nécessite une connexion Internet via un réseau local ou via un fournisseur d'accès.

# **Mise à jour du BIOS sur Internet**

Pour mettre à jour le BIOS depuis Internet :

1. Lancez l'utilitaire depuis Windows® en cliquant sur **Démarrer**> **Programmes** > **ASUS** > **ASUSUpdate for Eee PC**> **ASUSUpdate**. La fenêtre principale apparaît.

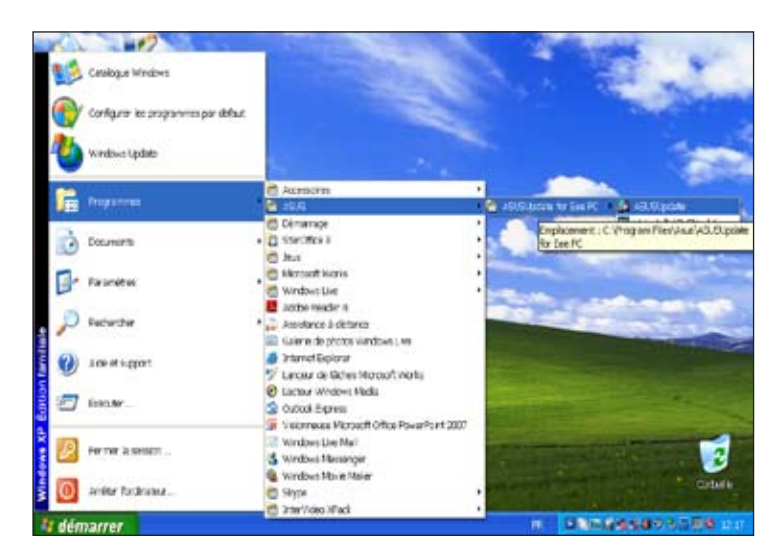

2. Choisissez **Mettre à jour le BIOS à partir d'Internet** dans le menu puis cliquez sur **Suivant**.

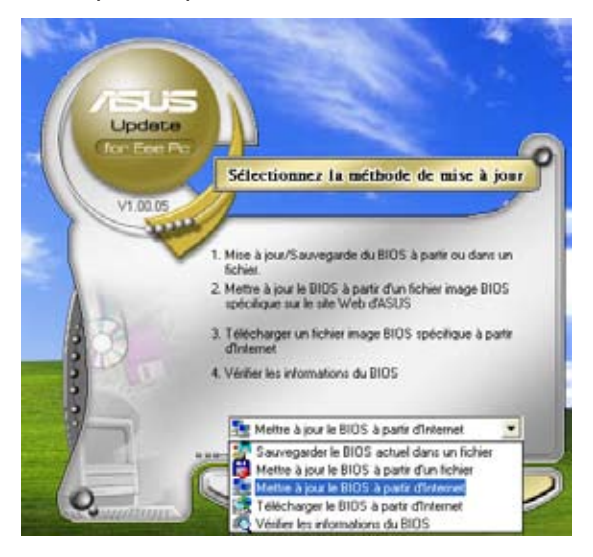

3. Choisissez le site FTP ASUS le plus proche de chez vous ou cliquez sur **Auto Select**. Cliquez sur **suivant**.

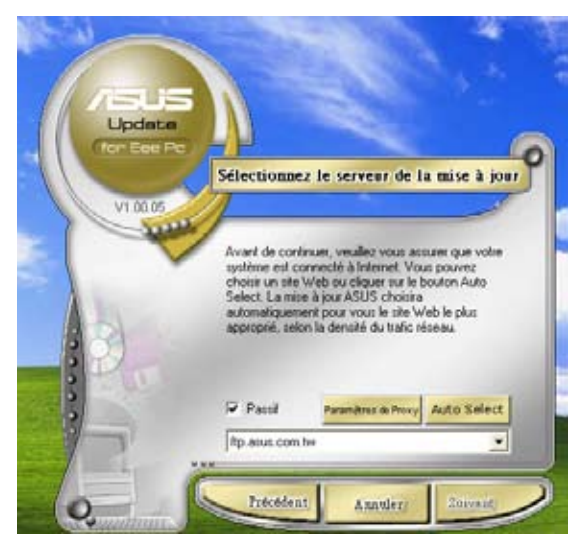

- 4. Depuis le site FTP, choisissez la version du BIOS à télécharger puis cliquez sur **suivant**.
- 5. Suivez les instructions à l'écran pour terminer la mise à jour.

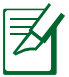

ASUS Update est capable de se mettre à jour depuis Internet. Mettez toujours à jour l'utilitaire pour bénéficier de toutes ses fonctions.

# **Mise à jour du BIOS via le fichier BIOS**

Pour mettre à jour le BIOS via un fichier BIOS :

- 1. Lancez ASUS Update depuis le bureau de Windows® en cliquant sur **Démarrer** > **Programmes** > **ASUS** > **ASUS Update for Eee PC** > **ASUS Update**. La page principale d'ASUS Update apparaît.
- 2. Choisissez **Mettre à jour le BIOS à partir d'un fichier** dans le menu déroulant puis cliquez sur **Suivant**.

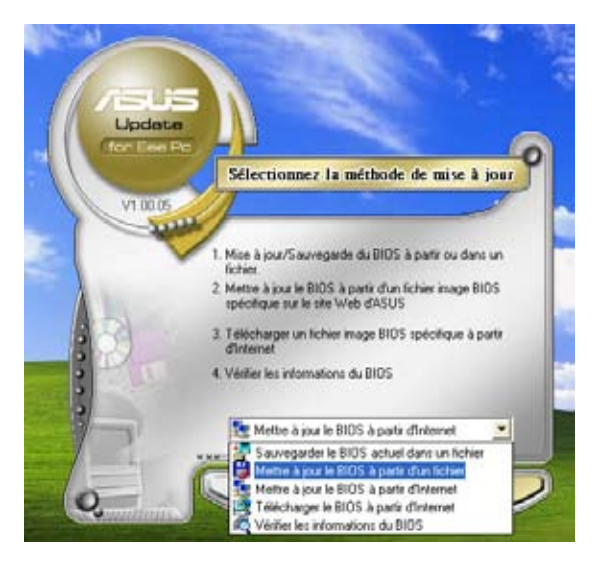

- 3. Localisez le fichier BIOS dans la fenêtre "Ouvrir" puis cliquez sur **Ouvrir**.
- 4. Suivez les instructions affichées à l'écran afin d'effectuer la mise à jour.

# **Outlook Express**

Le logiciel Outlook Express vous permet d'importer les préférences, les paramètres du compte, le carnet d'adresses et autres données d'un compte existant sur votre ordinateur personnel ou PC portable. Pour lancer Outlook Express :

1. Cliquez sur **Démarrer > Programmes > Outlook Express**.

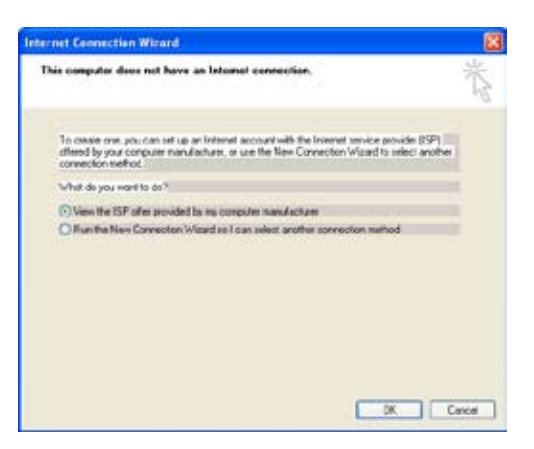

2. Suivez les instructions de l'Assistant d'installation pour terminer la création du nouveau compte.

Contactez votre fournisseur d'accès si vous ne connaissez pas l'adresse du serveur d'entrée et de sortie de votre compte.

3. La fenêtre principale d'Outlook Express s'affiche.

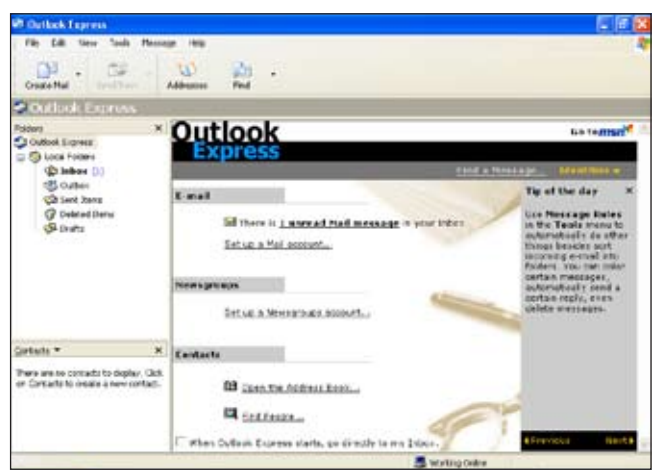

# **Microsoft® Works (pour certaines régions)**

Le logiciel Microsoft® Works comprend plusieurs applications de bureautique tels que le **Traitement de texte Works**, la **Base de données Works**, un **Dictionnaire**, une **Visionneuse PowerPoint**, etc. Vous devez initialiser le logiciel avant de commencer l'utilisation.

# **Initialisation de Microsoft® Works**

- 1. Double-cliquez sur l'icône Microsoft Works située sur le bureau.
- 2. Lorsque l'écran **Termes du contrat de licence logiciel Microsoft** apparaît, sélectionnez **J'accepte** puis cliquez sur **Suivant**.

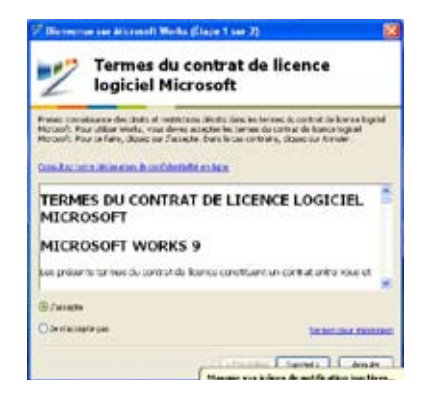

3. Lorsque l'écran **Aideznous à améliorer Works**  apparaît, sélectionnez **Oui** ou **Non** puis cliquez sur **Suivant** pour continuer. Nous vous recommandons de sélectionner **Oui** pour améliorer la qualité, la fiabilité et les performances de ce logiciel.

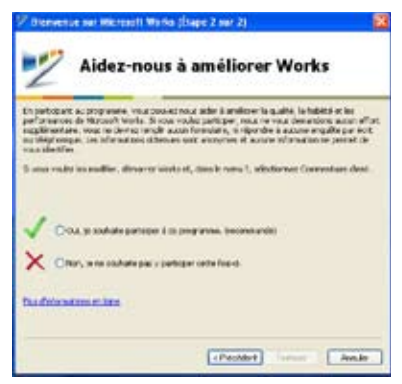

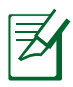

Sélectionner **Oui** ou **Non** permet de terminer l'initialisation.

# **Utilisation de Microsoft® Works**

Microsoft® Works combine plusieurs applications de bureau et vous aide à gérer plus facilement votre emploi du temps et vos différents projets.

## **Programmes**

Les exemples suivants décrivent l'utilisation de l'application de traitement de texte Works de Microsoft® Works.

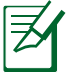

Microsoft® Works intègre plusieurs applications du bureau permettant d'effectuer des tâches différentes. Sélectionnez les catégories désirées dans la liste située sur la gauche de l'écran et travaillez plus efficacement.

- 1. Double-cliquez sur le raccourci de Microsoft® Works situé sur le bureau.
- 2. Cliquez sur **Programmes** en haut de l'écran pour naviguer entre les écrans.
- 3. Cliquez sur **Traitement de texte Works** dans la liste située sur la gauche de l'écran.
- 4. Sélectionnez **Nouveau document du traitement de texte** dans la sous-fenêtre située sur la droite de l'écran.

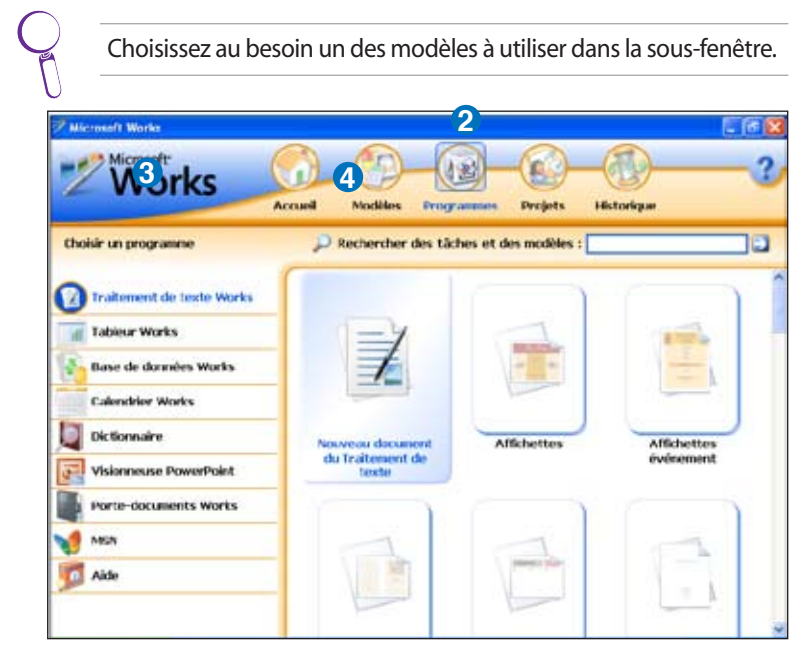

5. Cliquez sur **Fichier** puis sélectionnez **Ouvrir...**, ou appuyez sur  $\langle$ Ctrl $> + \langle$ O $>$ .

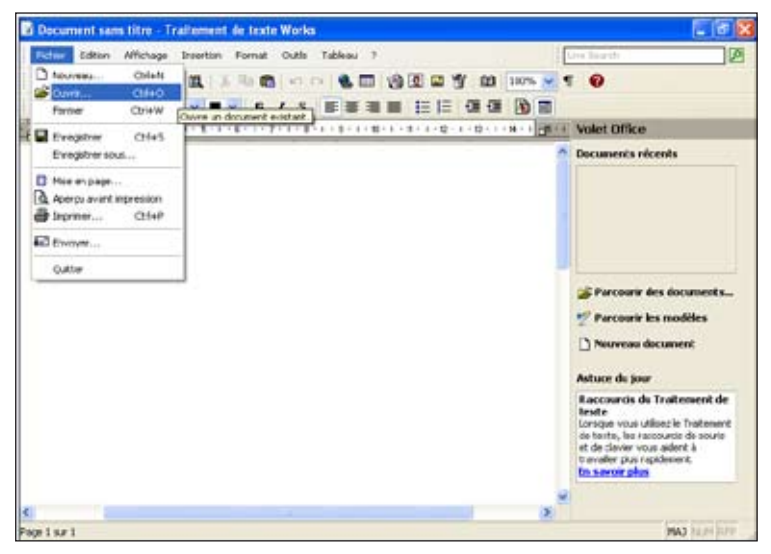

6. Dans la fenêtre qui s'affiche, cliquez sur **Regarder dans** et sélectionnez l'emplacement de votre fichier dans le menu déroulant. Vous pouvez également accélérer ce processus en classant les fichiers par type de fichier.

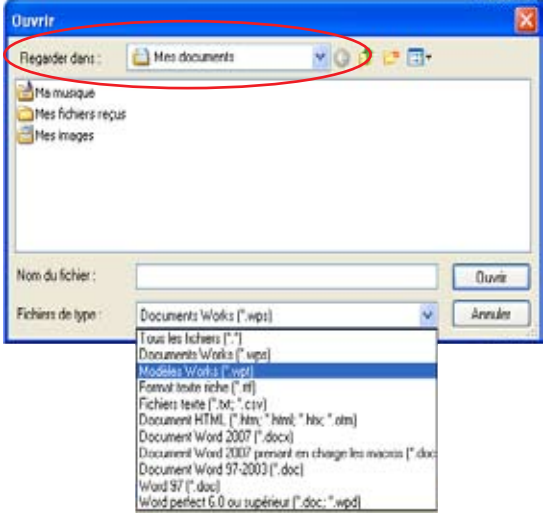

## **Autres fonctions**

Cliquez sur les boutons situés en haut de l'écran pour ouvrir les écrans correspondants.

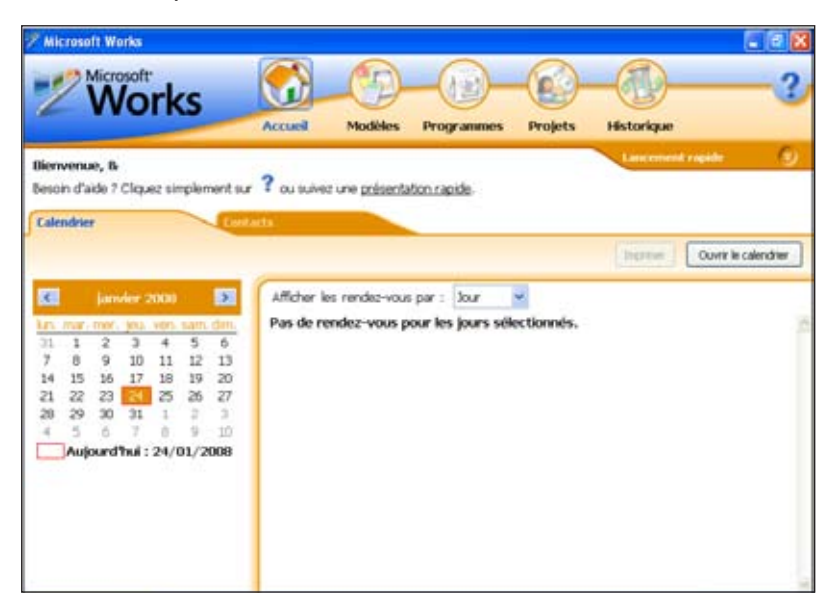

## *Microsoft® Works Accueil*

Cette page vous permet de consulter le calendrier et la liste de vos rendez-vous.

### *Microsoft® Works Modèles*

Cette page fournit différents modèles pour différentes tâches. Sélectionnez une catégorie de tâche dans la liste qui s'affiche sur la gauche de la fenêtre et sélectionnez l'un des modèles existants.

#### *Microsoft® Works Projets*

La fonction Microsoft® Works Projects vous permet de gérer intelligemment vos projets.

### *Microsoft® Works Historique*

L'écran de l'historique vous permet de retracer les différentes opérations effectuées avec le logiciel Microsoft® Works. Vous pouvez classer les entrées par nom, par date, par modèle ou par programme.

# **StarOffice 8**

StarOffice 8 est une suite bureautique complète qui vous permet d'éditer des documents, d'effectuer des calculs via un tableur, de préparer des diaporamas de présentation, de créer des graphiques ou des croquis et même votre propre base de données.

> Windows Works est l'application utilisée par défaut pour ouvrir et éditer des documents. Cliquez avec le bouton droit de la souris sur le fichier, sélectionnez **Ouvrir avec** dans le menu puis sélectionnez l'application StarOffice que vous souhaitez utiliser pour ouvrir et éditer le document.

# **Initialiser StarOffice 8**

- 1. Double-cliquez sur le dossier StarOffice 8 situé sur le bureau pour l'ouvrir.
- 2. Double-cliquez ensuite sur l'application désirée. La boîte de dialogue **Bienvenue dans StarOffice 8** apparaît.

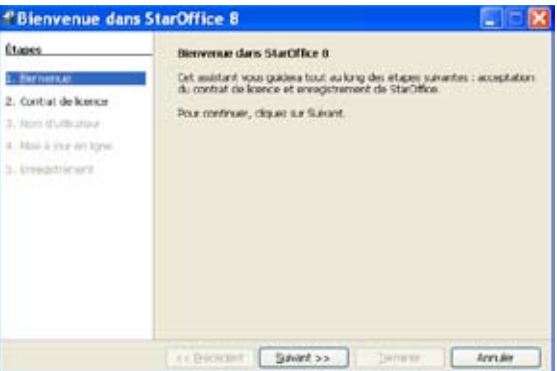

3. Faites défiler l'écran pour lire l'accord de licence, puis cliquez sur **Accepter** pour continuer.

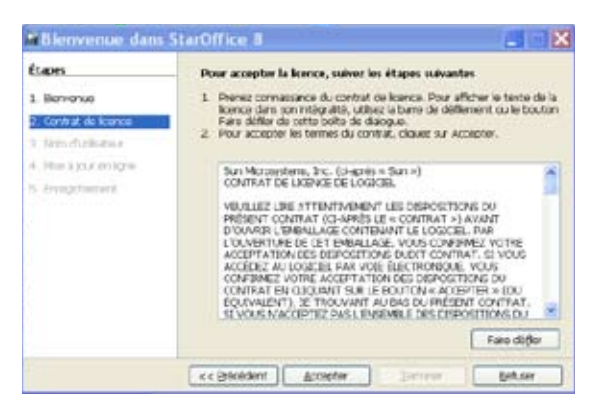

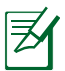

Le bouton **Accepter** est grisé. Il devient disponible lorsque vous arrivez à la fin de l'accord de licence.

4. Entrez votre nom puis cliquez sur **Suivant** pour continuer.

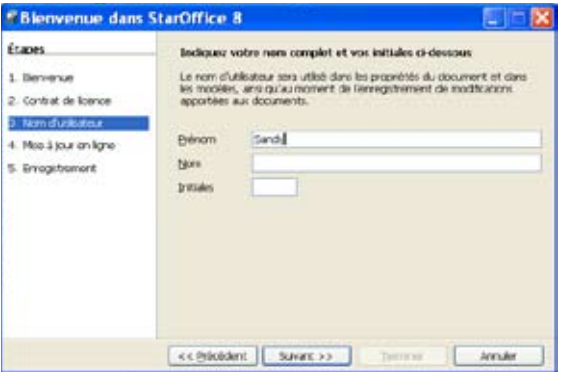

5. Activez la case à cocher **Vérifier automatiquement les mises à jour disponibles** pour bénéficier des mise à jour en ligne, puis cliquez sur **Suivant** pour continuer.

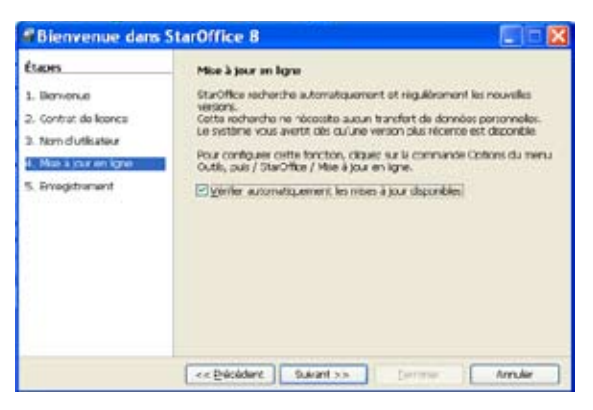

6. Sélectionnez une des options puis cliquez sur **Terminer** pour terminer l'initialisation.

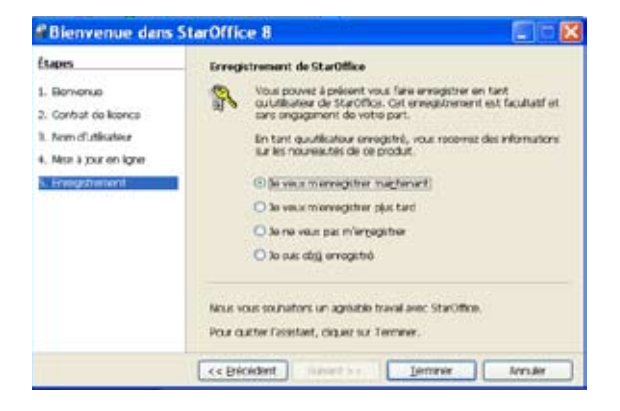

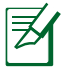

L'enregistrement est conseillé mais pas obligatoire.

# **StarOffice Impress**

Pour préparer des diaporamas de présentation :

- 1. Cliquez sur **Démarrer** > **Programmes** > **StarOffice 8** > **StarOffice Impress**.
- 2. Cliquez sur **Présentation vierge** pour créer un nouveau diaporama de présentation ou sur **A partir d'un modèle** pour créer un nouveau diaporama à partir d'un modèle. Si vous souhaitez éditer un fichier existant, cliquez sur **Ouvrir une présentation existante**. Cliquez sur **Suivant** pour continuer.

Cliquez sur **Créer** pour ignorer les instructions de l'Assistant.

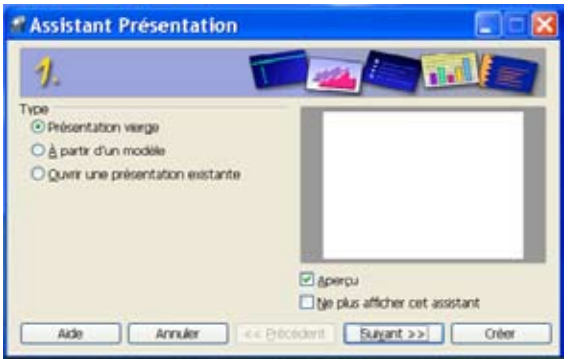

3. Lors de la première utilisation, le logiciel initialise les modèles.

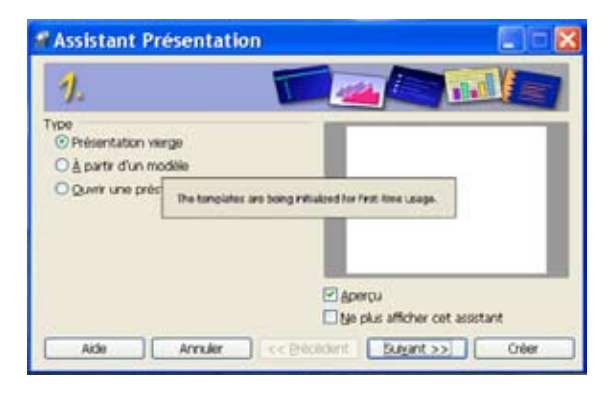

4. Sélectionnez un style de diaporama puis cliquez sur **Suivant**.

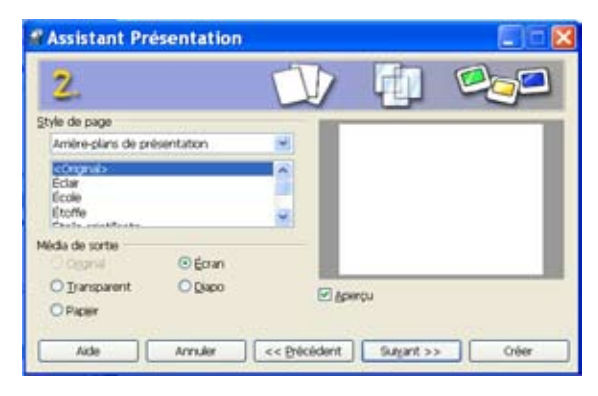

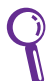

Activez la case à cocher Aperçu pour prévisualiser le style du diaporama.

5. Sélectionnez le mode de transition entre les diapositives et le type de présentation. Cliquez sur **Créer** pour lancer **StarOffice Impress**.

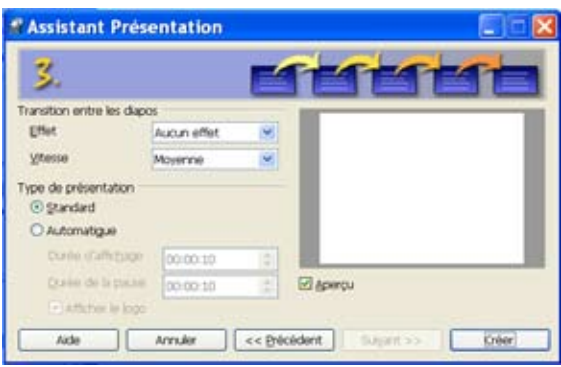

6. L'écran principal apparaît. Vous pouvez commencer à préparer vos diapositives à l'aide de **StarOffice Impress**.

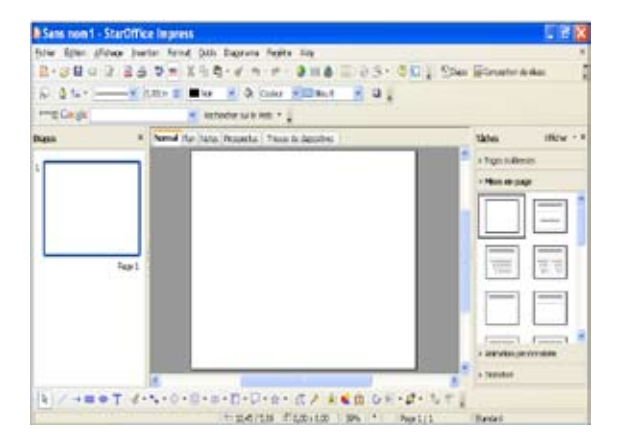

# **StarOffice Writer**

StarOffice Writer est une application de traitement de texte qui vous permet de créer et dissimuler des documents ou de collaborer avec d'autres personnes. Cliquez sur **Démarrer** > **Programmes** > **StarOffice 8** > **StarOffice Writer** pour lancer StarOffice Writer.

# **StarOffice Calc**

StarOffice Calc est un tableur vous permettant d'analyser des résultats et de partager des données. Cliquez sur **Démarrer** > **Programmes** > **StarOffice 8** > **StarOffice Calc** pour lancer StarOffice Calc.

# **StarOffice Draw**

StarOffice Draw est un outil d'illustration qui vous permet d'exporter et partager des dessins. Cliquez sur **Démarrer** > **Programmes** > **StarOffice 8** > **StarOffice Draw** pour lancer StarOffice Draw.

# **StarOffice Base**

StarOffice Base vous permet de créer votre propre base de données.

Pour lancer StarOffice Base :

- 1. Cliquez sur **Démarrer** > **Programmes** > **StarOffice 8** > **StarOffice Base**.
- 2. Dans la boîte de dialogue de l'**Assistant base de données**, vous avez la possibilité de créer une nouvelle base de données, d'ouvrir une base de données existante, ou de vous connecter à un serveur de base de données.

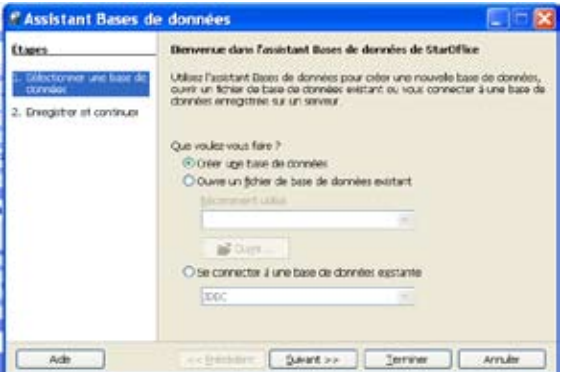

3. Sélectionnez l'action à effectuer une fois la sauvegarde de la base de données terminée, puis cliquez sur **Terminer**.

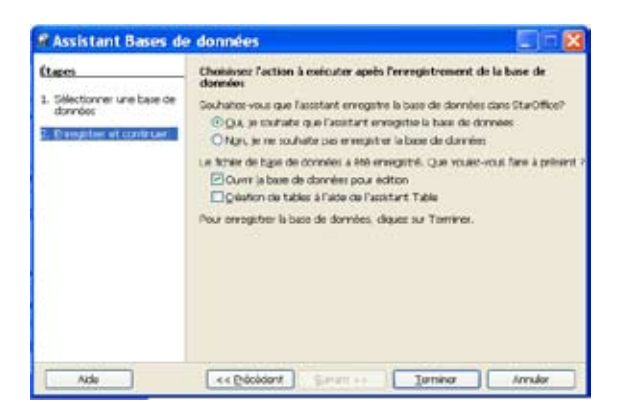

- 4. Sélectionnez l'emplacement où sauvegarder le fichier de la base de données.
- 5. Vous pouvez maintenant utiliser StarOffice Base.

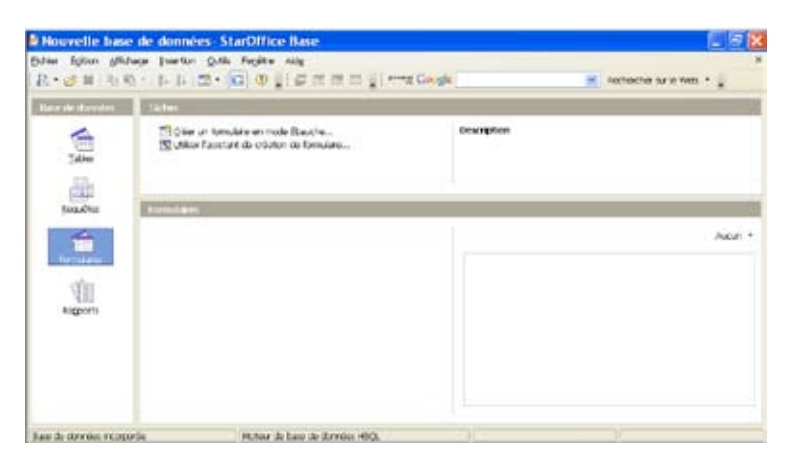

# **InterVideo DVD XPack**

## **Lancer InterVideo DVD XPack**

Cliquez sur **Démarrer** > **Programmes** > **InterVideo XPack** > **XPack Mini DVD Player** pour lancer le lecteur de DVD.

> Le package du Eee PC n'inclut pas de lecteur optique externe. Achetez un lecteur optique optionnel en fonction de vos besoins. Vous pouvez cependant visionner des vidéos stockées sur une clé USB, une carte mémoire ou à l'aide d'un lecteur optique externe compatible grâce à l'application InterVideo DVD XPack.

# **Utiliser InterVideo DVD XPack**

Lorsque l'écran de l'InterVideo XPack apparaît, vous pouvez lire, mettre en pause, arrêter, effectuer une avance/retour rapide sur une vidéo en utilisant les boutons de la barre flottante et ajuster le volume à l'aide du curseur.

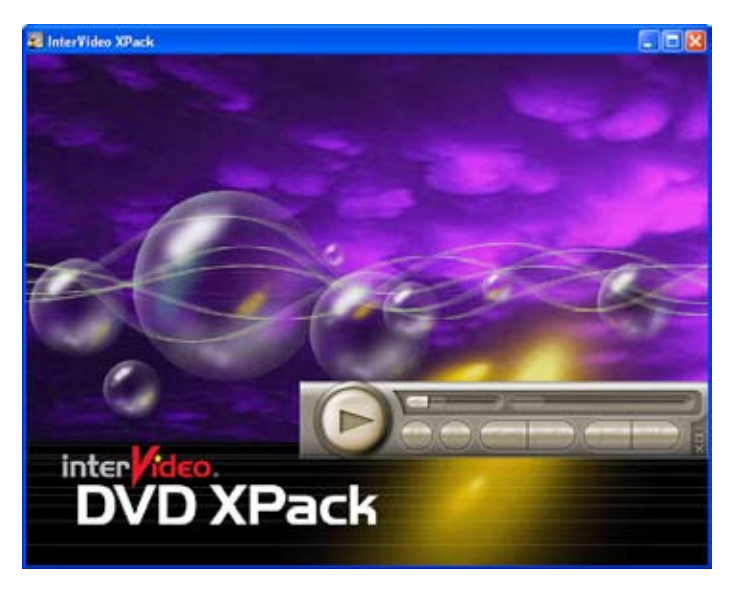

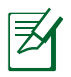

ヲ

XPack Mini DVD Player supporte les fichiers vidéo et audio aux formats suivants : MPEG 1, MPEG 2, MP3, WAV, WMA et WMV. Les codecs actuellement supportés varient en fonction du modèle.

**DVD de support**

## **Restauration du système**

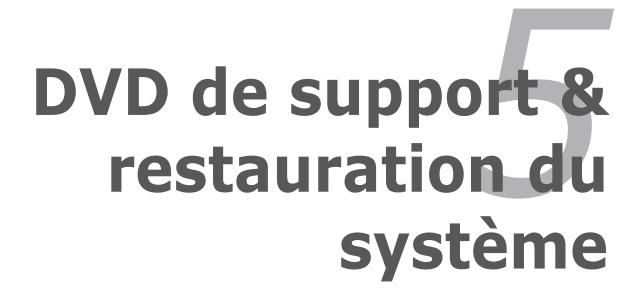

# **Informations sur le DVD de support**

Le DVD de support livré avec le Eee PC contient les pilotes, les applications logicielles et les utilitaires que vous pouvez installer pour profiter au mieux de toutes les fonctions de votre Eee PC.

# **Lancer le DVD de support**

Insérez le DVD de support dans votre lecteur optique. Le DVD affiche automatiquement le menu des pilotes si l'exécution automatique est activée sur votre ordinateur.

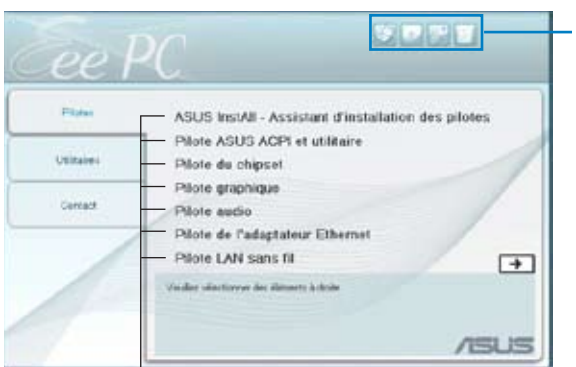

Cliquez sur une icône pour afficher les informations liées au DVD de support ou au Eee PC

Cliquez sur un élément pour l'installer

Si l**'Exécution automatique** n'est pas activée sur votre ordinateur, parcourez le contenu du DVD de support pour localiser le fichier ASSETUP.EXE dans le répertoire BIN. Double-cliquez sur **ASSETUP. EXE** pour lancer le DVD.

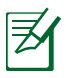

Les pilotes et utilitaires contenus dans le DVD de support sont sujets à des modifications sans préavis.

## **Menu Pilotes**

Le menu **Pilotes** affiche les pilotes de périphériques disponibles si le système détecte des périphériques installés. Installez les pilotes nécessaires pour activer les périphériques et composants.

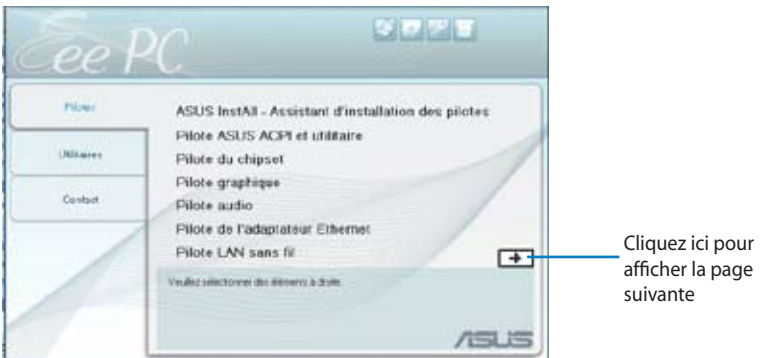

## **ASUS InstAll - Assistant d'installation des pilotes**

Installe tous les pilotes.

## **Pilote ASUS ACPI et utilitaire**

Installez le pilote ACPI ASUS avant tous les autres pilotes si vous n'utilisez pas l'Assistant d'installation.

## **Pilote du Chipset**

Installe le pilote du chipset.

## **Pilote Audio**

Installe les pilotes audio.

## **Pilote de l'adaptateur Ethernet**

Installe le pilote de l'adaptateur Ethernet.

### **Pilote LAN sans fil**

Installe le pilote du réseau sans fil.

### **Pilote Graphique**

Installe le pilote graphique.

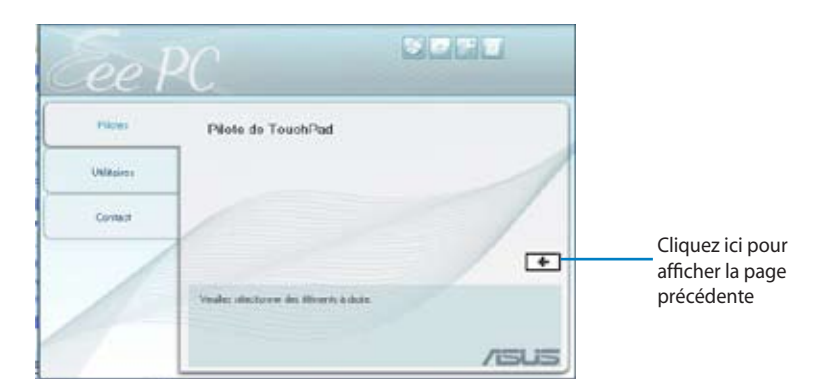

## **Pilote du TouchPad**

Installe le pilote du touchpad.

## **Menu Utilitaires**

Le menu Utilitaires affiche les applications supportées par le Eee PC.

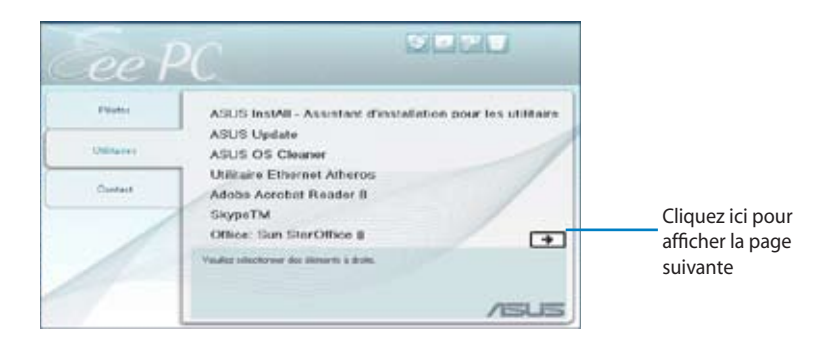

## **ASUS InstAll - Assistant d'installation pour les utilitaires**

Installe tous les utilitaires.

## **Mise à jour ASUS**

Vous permet de télécharger la dernière version du BIOS sur le site Web d'ASUS. Avant d'utiliser la mise à jour ASUS, assurez-vous d'avoir une connexion Internet pour pouvoir accéder au site Web d'ASUS.

## **ASUS OS Cleaner**

Installe l'application ASUS OS cleaner.

## **Ethernet Utility**

Installe l'utilitaire Ethernet.

## **ADOBE Acrobat Reader**

Installe le logiciel Adobe® Acrobat® Reader qui vous permet d' ouvrir, de lire et d'imprimer des documents au format PDF (Portable Document Format).

## **Office: Sun StarSuite 8**

Installe l'application de bureautique StarSuite 8.

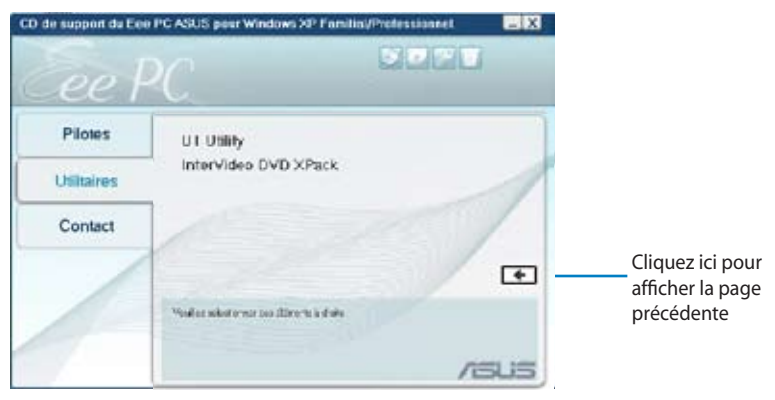

## **Office : Sun StarOffice 8 Update 9**

Met à jour StarOffice 8.

## **InterVideo DVD XPack**

Installe InterVideo DVD Xpack.

# **Contact**

Cliquez sur l'onglet **Contact** pour afficher les informations de contact ASUS.

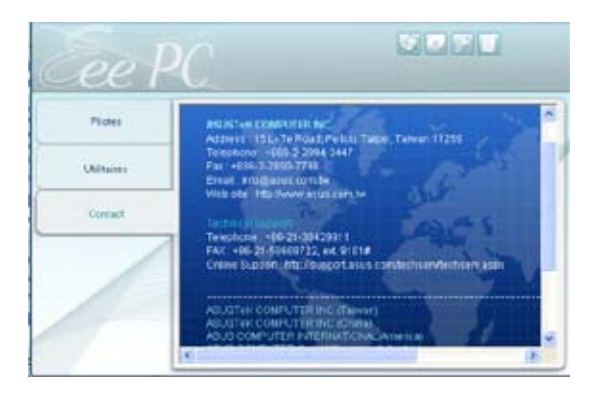

# **Autres informations**

Les icônes en haut à droite de l'écran donnent des informations supplémentaires sur le Eee PC et sur le contenu du DVD de support. Cliquez sur une icône pour afficher les informations correspondantes.

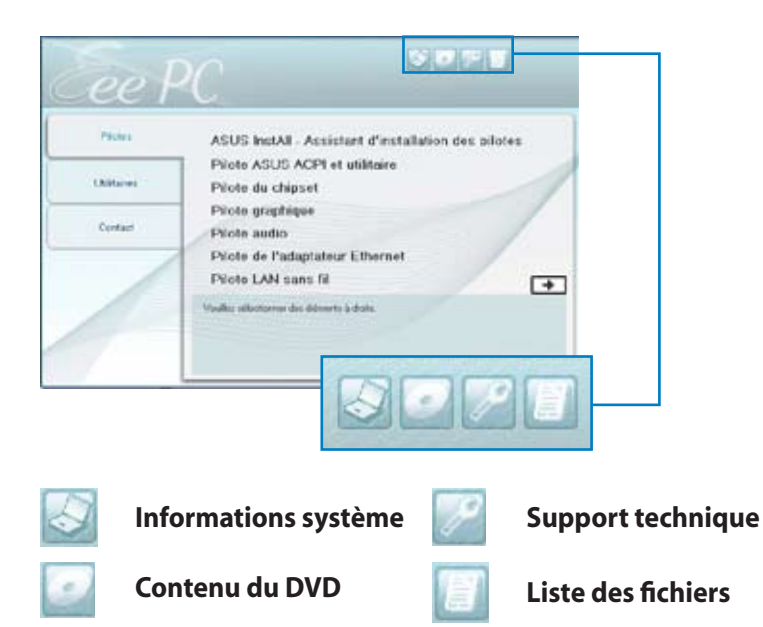

# **Restauration du système**

# **Utiliser le DVD de support**

Le DVD de support comprend une image du système d'exploitation, des pilotes et des utilitaires installés sur votre PC portable à sa sortie d'usine. Le DVD de support offre une solution de récupération complète qui restaure les logiciels de votre PC portable à leur état de fonctionnement initial, dès lors que votre disque dur est en bon état de fonctionnement. Avant d'utiliser le DVD de support, copiez vos données (telles que les fichiers PST de Outlook) vers des périphériques de stockage ou un lecteur réseau et notez vos configurations personnalisées (telles que votre configuration réseau).

- 1. Connectez un lecteur optique externe à votre Eee PC et insérez le DVD de support dans le lecteur optique (le système doit être sous tension).
- 2. Appuyez sur **<Echap>** au démarrage et l'écran **Please select boot device** apparaît. Sélectionnez USB:XXXXXX (peut être identifié par la marque du lecteur) pour démarrer à partir du lecteur optique.

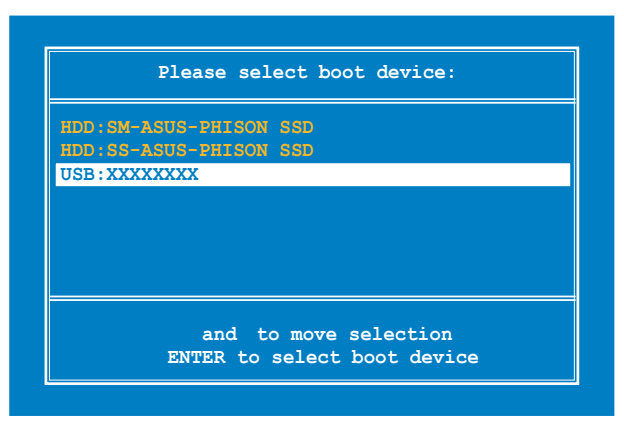

3. Appuyez sur n'importe quelle touche pour démarrer depuis le lecteur optique.

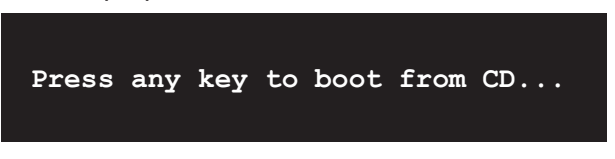

4. Cliquez sur **OK** dans la boîte de dialogue **Recovery System for Eee PC** (Restauration système du Eee PC).

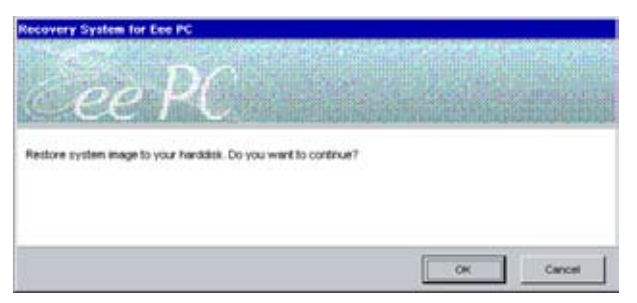

5. Cliquez sur **Yes** pour lancer la restauration du système.

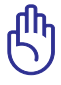

Vous perdrez toutes vos données pendant le processus de restauration du système. Assurze-vous d'avoir sauvegardé vos données importantes avant de restaurer le système.

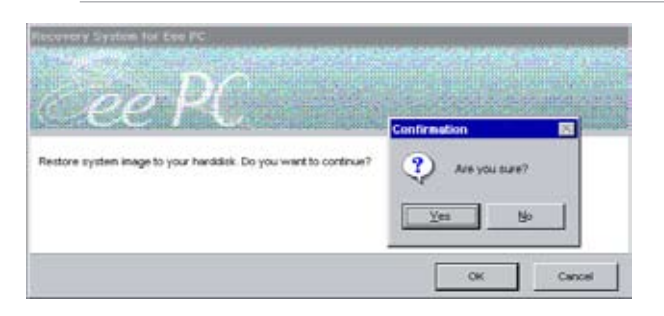

6. Une fois la restauration du système terminée, éjectez le DVD de support du lecteur optique puis cliquez sur **OK** pour redémarrer le Eee PC.

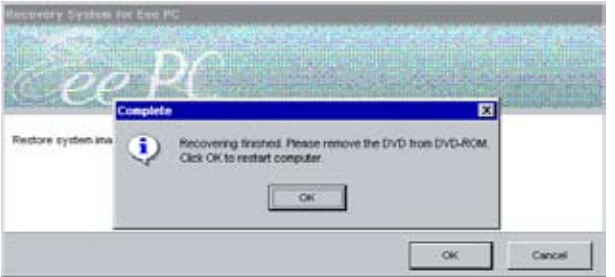

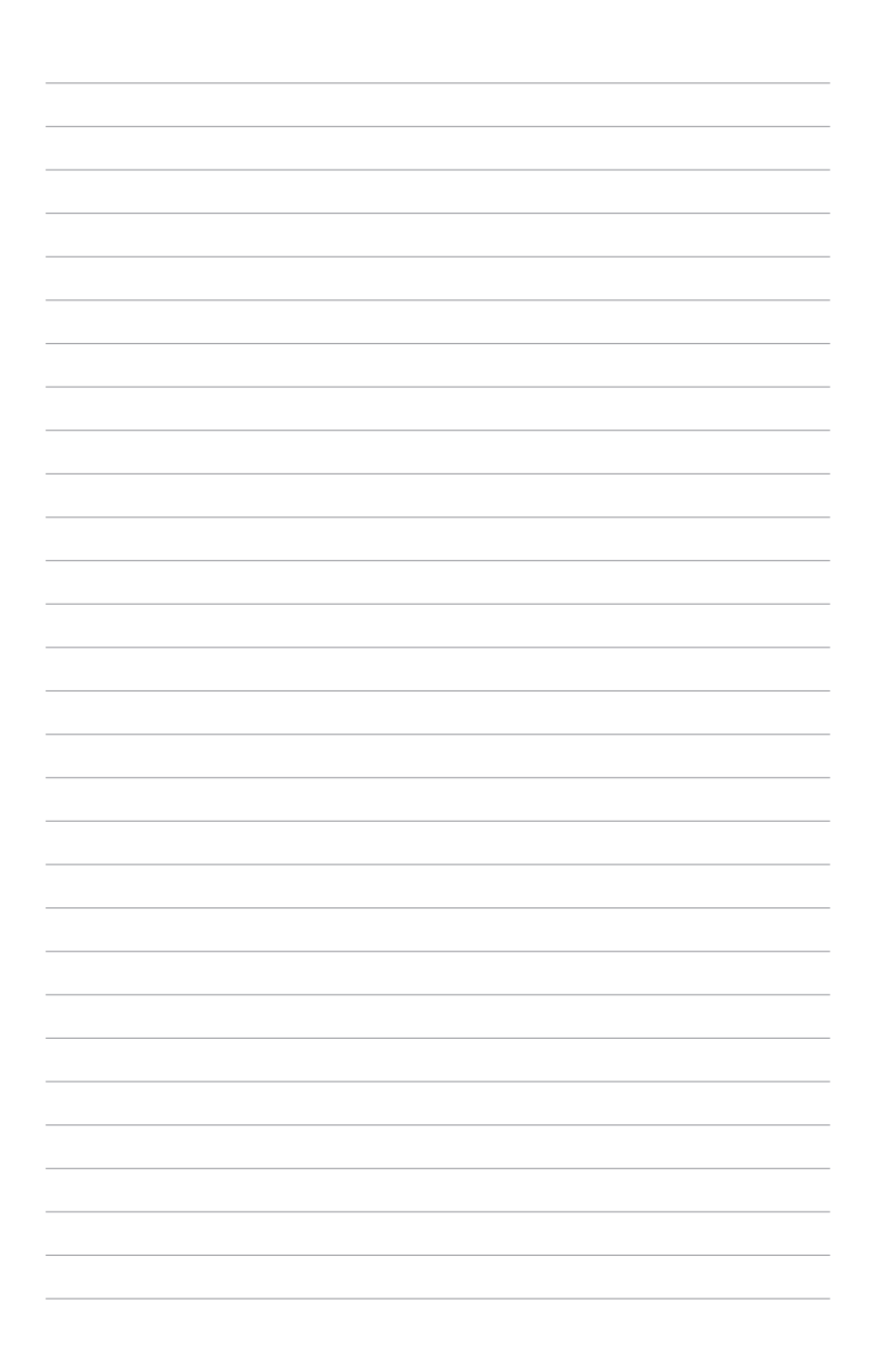
**Directives et avertissements de sécurité Informations sur les droits d'auteur Clause de responsabilité limitée Service et assistance**

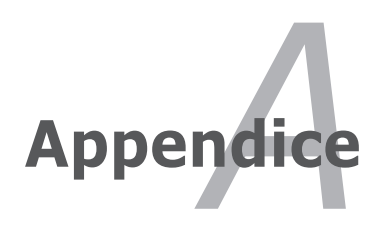

## **Directives et avertissements de sécurité**

#### **Rapport de la commission fédérale des communications**

Ce dispositif est conforme à l'alinéa 15 des règles établies par la FCC. Son utilisation est soumise aux deux conditions suivantes :

- Cet appareil ne doit pas provoquer d'interférence nuisible ;
- Ce dispositif se doit d'accepter toute interférence extérieure, incluant toute interférence pouvant causer des résultats indesirés.

Cet équipement a été testé et s'est avéré être conforme aux limites établies pour un dispositif numérique de classe B, conformément à l'alinéa 15 de la réglementation de la FCC. Ces limites visent à garantir une protection raisonnable contre les interférences nuisibles dans un environnement réseau. Cet appareil génère, utilise et peut émettre des fréquences radio. En outre, s'il n'est pas installé et utilisé en respectant les instructions du fabricant, il peut causer des interférences nuisibles avec les communications radio. Cependant, il n'est pas exclu que des interférences se produises lors d'une installation particulière. Si cet appareil provoque des interférences avec la radio ou la télévision, il est possible de déterminer l'émission des interférence en éteignant puis en rallumant l'appareil. Pour résoudre ce problème, nous recommandons à l'utilisateur d'utiliser au moins l'une des mesures suivantes :

- Réorienter ou déplacer l'antenne de réception.
- Eloigner l'appareil du récepteur.
- Brancher l'équipement sur un autre circuit que celui du récepteur.
- Au besoin, consulter un revendeur ou un technicien radio/télévision.

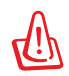

L'utilisation d'un cordon électrique de type blindé est requise afin de respecter les limites d'émission fixées par la FCC et d'éviter les interférences avec les postes radio et téléviseurs. Vous ne devez utiliser que le cordon fourni. N'utilisez que des câbles blindés pour brancher des périphériques à l'appareil. Les changements ou modifications qui n'ont pas été expressément approuvés par la partie responsable peuvent entrainer l'annulation de votre droit à utiliser cet appareil.

(Réimprimé à partir du Code des Régulations Fédérales #47, section 15.193, 1993. Washington DC: Office of the Federal Register, National Archives and Records Administration, U.S. Government Printing Office.)

### **Directives FCC concernant l'exposition aux fréquences radio**

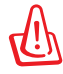

 Toute modification qui n'a pas été approuvée par l'instance en charge de la conformité peut rendre nul le droit d'usage de cet appareil par l'utilisateur. "Le constructeur déclare que l'usage de cet appareil est limité aux canaux 1 à 11 sur la fréquence 2.4Ghz par le biais d'une restriction du firmware".

Cet équipement a été testé et s'est avéré être conforme aux limites FCC en terme d'exposition aux radiations dans un environnement non contrôlé. Afin de rester en conformité avec ces exigences, veuillez éviter tout contact direct avec l'antenne pendant la transmission. L'utilisateur doit suivre les instructions de fonctionnement spécifiques pour respecter les normes concernant l'exposition aux fréquences radio.

Mesures Max. SAR (1g) valeur SAR pour le 802.11b : 0.033 W/kg valeur SAR pour le 802.11g : 0.055 W/kg

#### **Déclaration de conformité (directive R&TTE 1999/5/EC)**

Les articles suivants ont été complétés et sont considérés pertinents et suffisants :

- Conditions essentielles telles que dans [Article 3]
- Conditions de protection pour la santé et la sûreté telles que dans [Article 3.1a]
- Test de la sécurité électrique en conformité avec [EN 60950]
- Conditions de protection pour la compatibilité électromagné tique dans [Article 3.1b]
- Test de la compatibilité électromagnétique dans [EN 301 489- 1] & [EN 301]
- Tests en accord avec [489-17]
- Utilisation efficace du spectre des radiofréquences selon l'[Article 3.2]
- Tests radio en accord avec [EN 300 328-2]

### **Marque CE**

Ceci est un produit de classe B ; dans un environnement domestique, ce produit peut causer des interférences radio, auquel cas l'utilisateur pourra être amené à prendre les mesure adéquates.

### **Déclaration d'exposition aux radiations IC pour le Canada**

Cet équipement a été testé et s'est avéré être conforme aux limites FCC en terme d'exposition aux radiations dans un environnement non contrôlé. Afin de rester en conformité avec ces exigences, évitez tout contact direct avec l'antenne pendant la transmission. L'utilisateur doit suivre les instructions de fonctionnement de ce manuel d'utilisation.

Le fonctionnement est sujet aux deux conditions suivantes :

- Cet appareil ne doit pas créer d'interférences et
- doit tolérer tout type d'interférences, incluant les interférences pouvant déclencher une opération non désirée de l'appareil.

Afin d'éviter les interférences radio avec le service sous licence (c'està-dire le partage de canal avec les systèmes de téléphonie satellite), cet appareil doit être impérativement utilisé en intérieur et à distance des fenêtres pour une protection maximale. Si l'équipement (ou son antenne d'émission) est utilisé en extérieur, il est sousmis aux licences d'utilisation.

Etant donné que des radars de forte puissance sont alloués en tant qu'utilisateurs principaux des plages de fréquence de 5.25 à 5.35 GHz et 5.65 à 5.85 GHz, ces radars peuvent causer des interférences et/ou endommager l'appareil.

Mesure Max. SAR (1g) valeur SAR pour le 802.11b : 0.033 W/kg valeur SAR pour le 802.11g : 0.055 W/kg

#### **Canal d'utilisation sans fil pour les différents domaines**

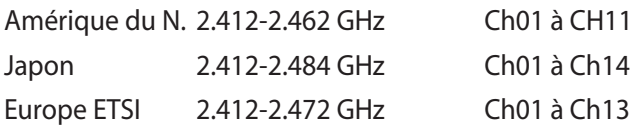

#### **Plages de fréquences sans fil restreintes en France**

Certaines zones en France ont une plage de fréquences restreinte. La puissance maximale autorisée, dans le pire des cas, en intérieure est :

- 10mW pour la plage de 2.4 GHz entière (2400 MHz–2483.5 MHz)
- 100mW pour les fréquences entre 2446.5 MHz et 2483.5 MHz

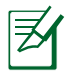

Les canaux 10 à 13 inclus fonctionnent dans la plage de 2446.6 MHz  $\frac{1}{2}$  2483.5 MHz.

Il existe plusieurs possibilités pour une utilisation en extérieur : dans les propriétés privées ou dans les propriétés privées des personnes publiques, l'utilisation est sujette à une procédure d'autorisation préliminaire par le Ministère de la Défense, avec une puissance maximale autorisée de 100mW dans la plage 2446.5–2483.5 MHz. L'utilisation en extérieur dans des propriétés publiques n'est pas permise.

Dans les départements listés ci-dessous, pour la plage de 2.4 GHz entière :

- La puissance maximale autorisée en intérieur est de 100mW
- La puissance maximale autorisée en extérieur est de 10mW

Les départements qui utilisent la plage des 2400–2483.5 MHz est permise avec un EIRP inférieur à 100mW en intérieur et à 10mW en extérieur :

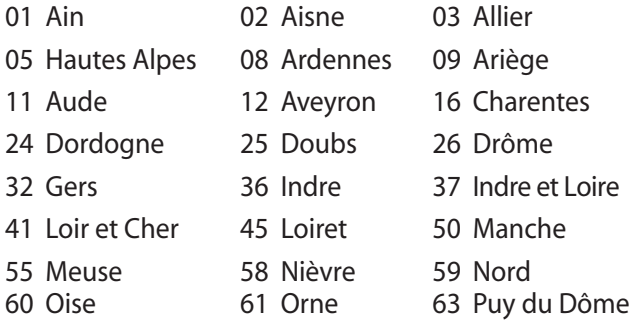

- 
- 
- 71 Saône et Loire 75 Paris
- 
- 
- 94 Val de Marne
- 64 Pyrénées Atlantique 66 Pyrénées 67 Bas Rhin
- 68 Haut Rhin 70 Haute Saône
	-
- 82 Tarn et Garonne 84 Vaucluse 88 Vosges
- 89 Yonne 90 Territoire de Belfort

Ces exigences peuvent évoluer au fil du temps. Ainsi, vous pourrez par la suite utiliser votre carte Wifi dans davantage de départements français. Veuillez vérifier auprès de l'ART pour les dernières informations (www. art-telecom.fr)

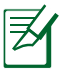

Votre carte WLAN émet moins de 100mW, mais plus de 10mW.

#### **Avertissements de sécurité UL**

Requis pour la norme UL 1459 couvrant les équipements de communication (téléphone) prévus pour être connectés de manière électrique à un réseau de télécommunication ayant un voltage d'opération à la terre n'excédant pas 200V en crête, 300V de crête à crête et 105V rms, ou installés, utilisés en conformité avec les normes du NEC (National Electrical Code) (NFPA 70).

Lors de l'utilisation du modem de l'Eee pc, les précautions de sécurité générales doivent être respectées pour réduire les risques de départ d'incendie, de choc électrique et de blessures aux personnes, y compris ce qui suit :

- **N'utilisez pas** le Eee PC à proximité, par exemple près d'une baignoire, d'un évier ou d'un bac à linge, dans un sous-sol humide ou près d'une piscine.
- **N'utilisez pas** le Eee PC lors d'un orage. Il peut y avoir un risque de choc électrique provoqué par la foudre.
- **N'utilisez pas** le Eee PC à proximité d'une fuite de gaz.

Requis pour la norme UL 1642 couvrant les batteries primaires (non-rechargeables) et secondaires (rechargeables) utilisées comme source d'alimentation. Ces batteries contiennent du lithium métal, un alliage à base de lithium ou lithium-ion et sont constituées d'une seule cellule électrochimique ou de deux cellules supplémentaires connectées en série, en parallèle ou les deux, qui convertissent l'énergie chimique en énergie électrique par une réaction chimique réversible ou irréversible.

- **Ne jetez pas** la batterie du Eee PC dans le feu car elle pourrait exploser. Vérifiez vos réglementations locales en matière de recyclage de batteries afin de réduire les risques de blessures aux personnes provoquées par un feu ou une explosion.
- **N'utilisez pas** d'adaptateurs électriques ni de piles provenant d'autres appareils afin de réduire les risque de blessures aux personnes provoquées par un feu ou une explosion. Utilisez uniquement des adaptateurs de courant certifiés UL ou des piles fournies par le fabricant ou un revendeur agréé.

#### **Normes de sécurité liées à l'alimentation**

Les produits utilisant des courants électriques nominaux pouvant atteindre 6 A et pesant plus de 3 Kg doivent utiliser des cordons d'alimentation supérieurs ou égaux à :H05VV-F, 3G, 0.75 mm² ou  $H$ 05VV-F, 2G, 0.75 mm<sup>2</sup>.

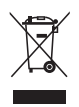

Le symbole représentant une benne à roulette barrée, indique que le produit (équipement électrique et électronique contenant une batterie au mercure) ne doit pas être placé dans un conteneur à ordures ménagères. Veuillez consulter les réglementations locales en matière de recyclage de produits électriques.

#### **Mise en garde (pour les PC portables avec batterie Lithium-Ion)**

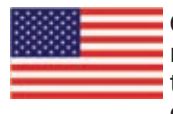

CAUTION! Danger of explosion if battery is incorrectly replaced. Replace only with the same or equivalent type recommended by the manufacturer. Dispose of used batteries according to the manufacturer's instructions. (English)

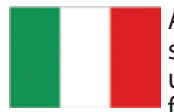

ATTENZIONE! Rischio di esplosione della batteria se sostituita in modo errato. Sostituire la batteria con un una di tipo uguale o equivalente consigliata dalla fabbrica. Non disperdere le batterie nell'ambiente. (Italian)

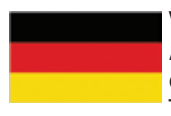

VORSICHT! Explosionsgefahr bei unsachgemäßen Austausch der Batterie. Ersatz nur durch denselben oder einem vom Hersteller empfohlenem ähnlichen Typ. Entsorgung gebrauchter Batterien nach Angaben des Herstellers. (German)

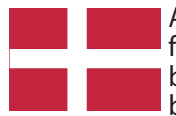

ADVARSELI! Lithiumbatteri - Eksplosionsfare ved fejlagtig håndtering. Udskiftning må kun ske med batteri af samme fabrikat og type. Levér det brugte batteri tilbage til leverandøren. (Danish)

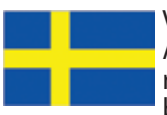

VARNING! Explosionsfara vid felaktigt batteribyte. Använd samma batterityp eller en ekvivalent typ som rekommenderas av apparattillverkaren. Kassera använt batteri enligt fabrikantens instruktion. (Swedish)

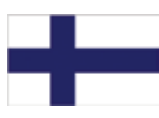

VAROITUS! Paristo voi räjähtää, jos se on virheellisesti asennettu. Vaihda paristo ainoastaan laitevalmistajan sousittelemaan tyyppiin. Hävitä käytetty paristo valmistagan ohjeiden mukaisesti. (Finnish)

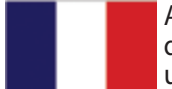

ATTENTION ! Il existe un risque d'explosion en cas de remplacement incorrect de la batterie. Remplacer uniquement avec une batterie du même type ou d'un type équivalent recommandé par le constructeur. Mettre au rebut les batteries usagées conformément aux instructions du fabricant. (French)

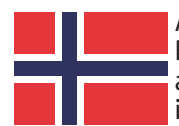

ADVARSEL! Eksplosjonsfare ved feilaktig skifte av batteri. Benytt samme batteritype eller en tilsvarende type anbefalt av apparatfabrikanten. Brukte batterier kasseres i henhold til fabrikantens instruksjoner. (Norwegian)

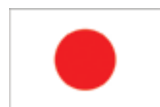

標準品以外の使用は、危険の元になります。交換品を使用する場合、製造者 に指定されるものを使って下さい。製造者の指示に従って処理して下さい。 (Japanese)

## **Informations sur les droits d'auteur**

Aucune partie du présent manuel, y compris les produits et logiciels qui y sont décrits, ne peut être reproduite, transmise, transcrite, stockée dans un système de base de données, ni traduite dans aucune langue, sous une quelconque forme et par tout moyen, hormis la documentation conservée par l'acheteur à des fins de sauvegarde, sans la permission expresse de ASUSTeK COMPUTER INC. ("ASUS").

ASUS FOURNIT CE MANUEL "EN L'ÉTAT" SANS GARANTIE D'AUCUNE SORTE, EXPLICITE OU IMPLICITE, Y COMPRIS, MAIS NON LIMITÉ AUX GARANTIES IMPLICITES OU AUX CONDITIONS DE COMMERCIABILITÉ OU D'ADÉQUATION À UN BUT PARTICULIER. En aucun cas ASUS, ses directeurs, ses cadres, ses employés ou ses agents ne peuvent être tenus responsables des dégâts indirects, spéciaux, accidentels ou consécutifs (y compris les dégâts pour manque à gagner, pertes de profits, perte de jouissance ou de données, interruption professionnelle ou assimilé), même si ASUS a été prévenu de la possibilité de tels dégâts découlant de tout défaut ou erreur dans le présent manuel ou produit.

Les noms des produits et des sociétés qui apparaissent dans le présent manuel peuvent être, ou non, des marques commerciales déposées, ou sujets à copyrights pour leurs sociétés respectives et ne sont utilisés qu'à des fins d'identification ou d'explication et au seul bénéfice des propriétaires, sans volonté d'infraction.

LES SPÉCIFICATIONS ET LES INFORMATIONS CONTENUES DANS CE MANUEL SONT FOURNIES UNIQUEMENT A TITRE INDICATIF ET SONT SUJETTES A DES MODIFICATIONS SANS PREAVIS ET NE DOIVENT PAS ÊTRE INTERPRÉTÉES COMME UN ENGAGEMENT D'ASUS. ASUS N'EST EN AUCUN CAS RESPONSABLE DES EVENTUELLES ERREURS OU INEXACTITUDES PRESENTES DANS CE MANUEL, Y COMPRIS LES PRODUITS ET LES LOGICIELS QUI Y SONT DÉCRITS.

#### **Copyright © 2008 ASUSTeK COMPUTER INC. Tous droits réservés.**

# **Limitation of Liability**

Circumstances may arise where because of a default on ASUS' part or other liability, you are entitled to recover damages from ASUS. In each such instance, regardless of the basis on which you are entitled to claim damages from ASUS, ASUS is liable for no more than damages for bodily injury (including death) and damage to real property and tangible personal property; or any other actual and direct damages resulted from omission or failure of performing legal duties under this Warranty Statement, up to the listed contract price of each product.

ASUS will only be responsible for or indemnify you for loss, damages or claims based in contract, tort or infringement under this Warranty **Statement** 

This limit also applies to ASUS' suppliers and its reseller. It is the maximum for which ASUS, its suppliers, and your reseller are collectively responsible.

UNDER NO CIRCUMSTANCES IS ASUS LIABLE FOR ANY OF THE FOLLOWING: (1) THIRD-PARTY CLAIMS AGAINST YOU FOR DAMAGES; (2) LOSS OF, OR DAMAGE TO, YOUR RECORDS OR DATA; OR (3) SPECIAL, INCIDENTAL, OR INDIRECT DAMAGES OR FOR ANY ECONOMIC CONSEQUENTIAL DAMAGES (INCLUDING LOST PROFITS OR SAVINGS), EVEN IF ASUS, ITS SUPPLIERS OR YOUR RESELLER IS INFORMED OF THEIR POSSIBILITY.

### **Service and Support**

Visit our multi-language web site at **http://support.asus.com**

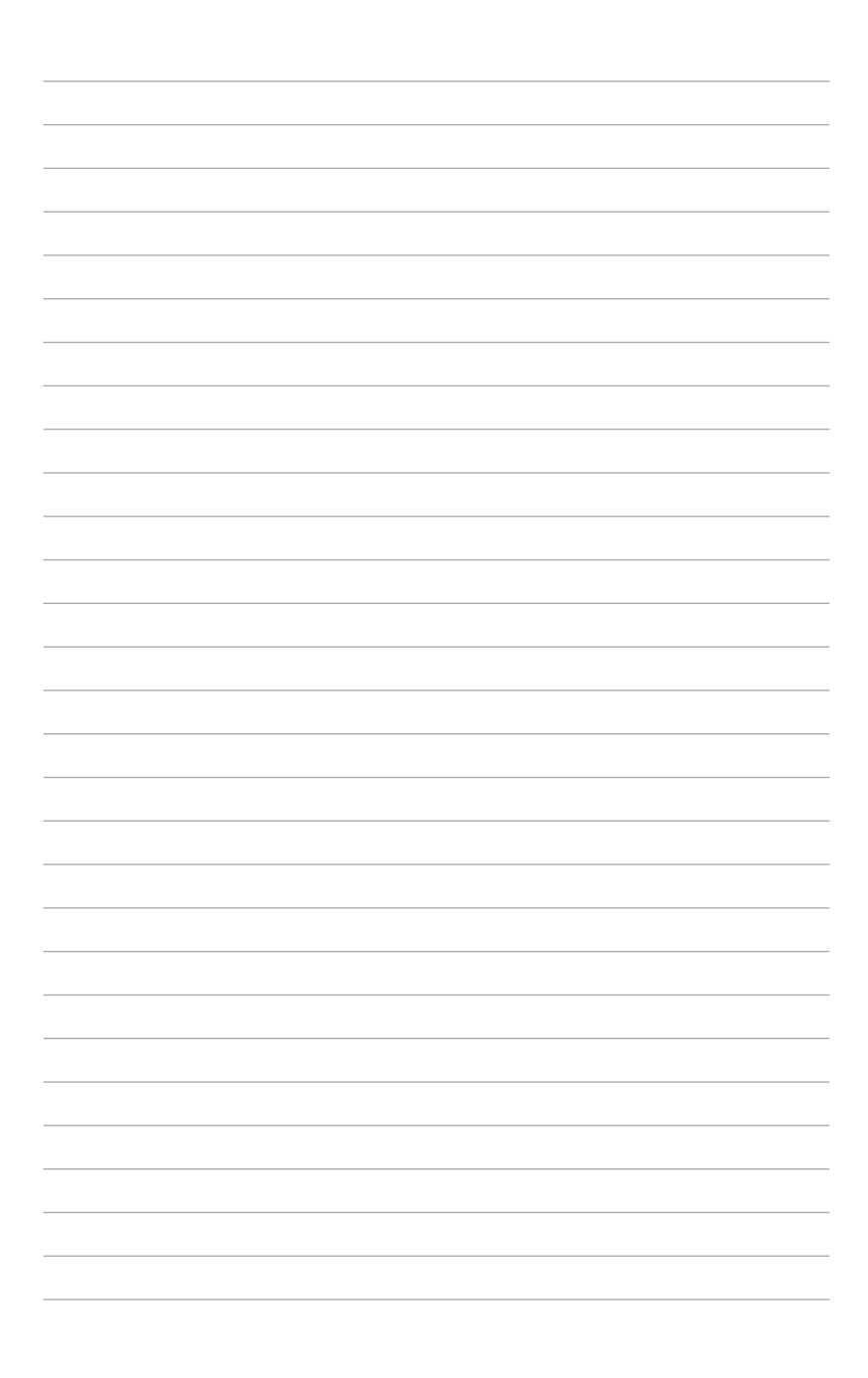